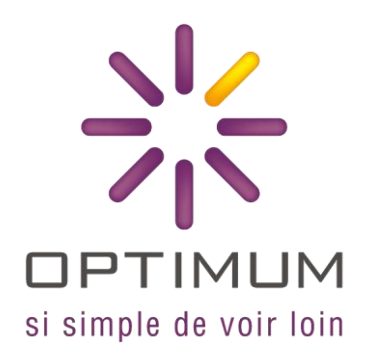

# DOCUMENTATION UTILISATEUR SESAM VITALE

OPTIMUM LIVE

## SOMMAIRE

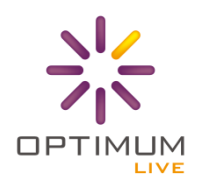

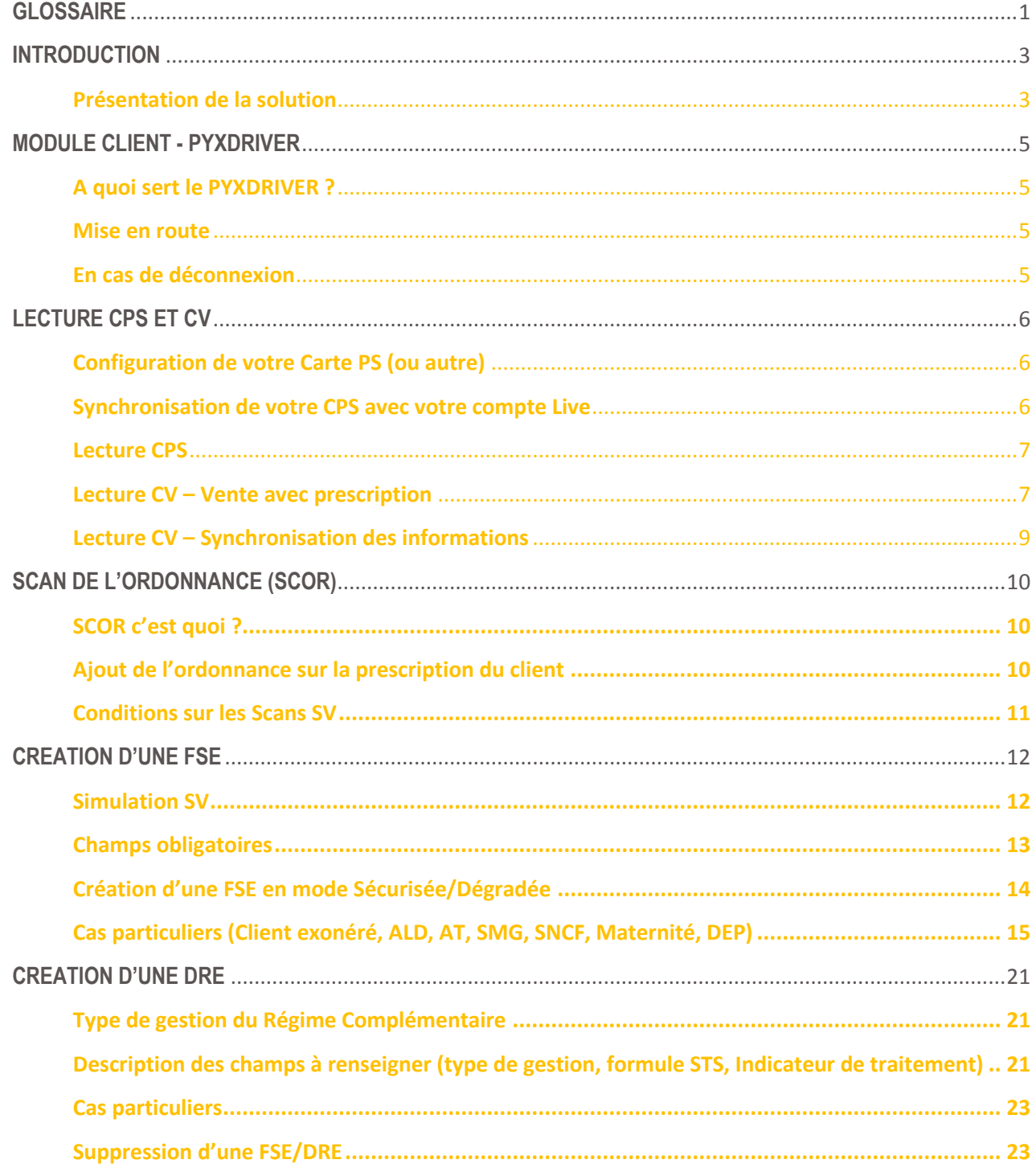

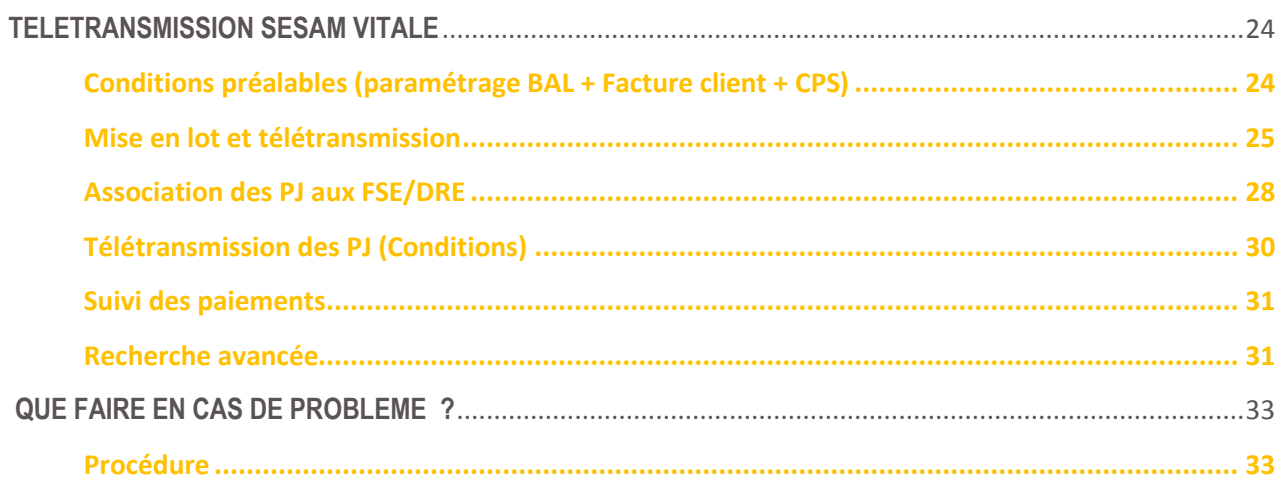

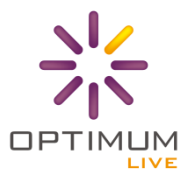

#### <span id="page-3-0"></span>**GLOSSAIRE**

Vous trouverez ici l'ensemble des abréviations et définitions des mots clés pour le Sesam Vitale :

- **ALD :** Affection Longue Durée
- **AMC :** Assurance Maladie Complémentaire (Assurance Complémentaire)
- **AME :** Aide Médicale d'Etat
- **AMO :** Assurance Maladie Obligatoire (Assurance Obligatoire)

**ARL :** Accusé de Réception Logique, ce sont notamment les retours de la Caisse ou des complémentaires attestent avoir reçu les FSE/DRE sur leur plateforme

- **AT :** Accident du Travail
- **AVP ou ADC :** Accident de la Vie Privée ou de Droit Commun
- **B2 :** Norme d'échange des feuilles de soins électroniques
- **BAL :** Boîte aux lettres électronique
- **CDE :** Carte de Directeur d'Etablissement (famille CPS)
- **CMU :** Couverture Maladie Universelle
- **CMU-C :** Couverture Maladie Universelle Complémentaire
- **CPAM :** Caisse Primaire d'Assurance Maladie
- **CPE :** Carte de Personnel d'Etablissement (famille CPS)
- **CPF :** Carte de Professionnel en Formation (famille CPS)
- **CPS :** Carte du Professionnel de Santé

**Code porteur :** il s'agit de votre code secret à 4 chiffres délivrés avec votre Carte de Professionnel de Santé

**CV :** Carte Vitale

**DRE :** Demande de Remboursement Electronique, facture électronique permettant le remboursement des soins sur la part complémentaire, transmise à un organisme d'assurance maladie complémentaire.

**FSE :** Feuille de Soins Electronique, facture électronique permettant le remboursement des soins sur la part obligatoire et éventuellement sur la part complémentaire

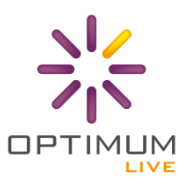

**Gestion Unique :** les organismes gérant à la fois les parts obligatoire et complémentaire pour un assuré sont appelés dans ce document organismes en mode de gestion unique (GU).

**Gestion Séparée** : les organismes gérant la part complémentaire et ne gérant pas la part obligatoire pour un assuré sont appelés dans ce document organismes en mode de gestion séparée (GS).

**Mode Dégradé :** ce terme est utilisé pour qualifier le mode de sécurisation de la FSE ou DRE. Si une FSE est dégradée cela signifie qu'elle a été signée et sécurisée que par la CPS et non la CV du client. Dans ce cas il faudra envoyer la Feuille de Soins Papier signée par le client à la caisse.

**Mode Sécurisé :** ce terme est utilisé pour qualifier le mode de sécurisation de la FSE ou DRE. Si une FSE est sécurisée cela signifie qu'elle a été signée et sécurisée que par la CPS et la CV du client.

**Module client :** le module client, appelé Pyxdriver, est un logiciel installé sur votre ordinateur qui assure la communication entre le lecteur de Carte Vitale et le module de facturation. C'est lui qui interroge le lecteur et envoie les informations lues à la solution Optimum Live.

**Module de facturation :** le module de facturation, appelé Pyxvital, est logiciel qui permet la réalisation de l'ensemble des fonctions du Sesam Vitale (à savoir : lecture CPS/CV, sécurisation des FSE/DRE, mise en lot et télétransmission).

**N°ADELI** : le numéro ADELI est un numéro à 9 chiffres qui sert à identifier le Professionnel de Santé vis-à-vis des régimes

**NOEMIE :** Norme Ouverte d'Echange pour la Maladie avec les Intervenants Extérieurs, norme d'échange utilisée pour transmettre les flux retour du centre informatique AMO vers le partenaire de santé ; ces échanges se font aussi avec les AMC (télétransmission du double magnétique des décomptes)

**PJ :** Pièce Jointe

**PS :** Professionnel de Santé

**SESAM** : Système Electronique de Saisie de l'Assurance Maladie, système dont l'objectif est le traitement électronique des feuilles de soins

**SMG :** Soins Médicaux Gratuits

**SSV :** Services SESAM Vitale

**STS :** Services de Tarification Spécifique

Optimum LIVE

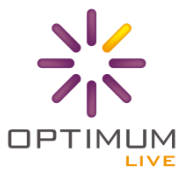

#### <span id="page-5-0"></span>**INTRODUCTION**

#### <span id="page-5-1"></span>**Présentation de la solution**

Comment s'organise la solution Optimum LIVE en SESAM VITALE ?

#### **Schéma du fonctionnement SESAM VITALE :**

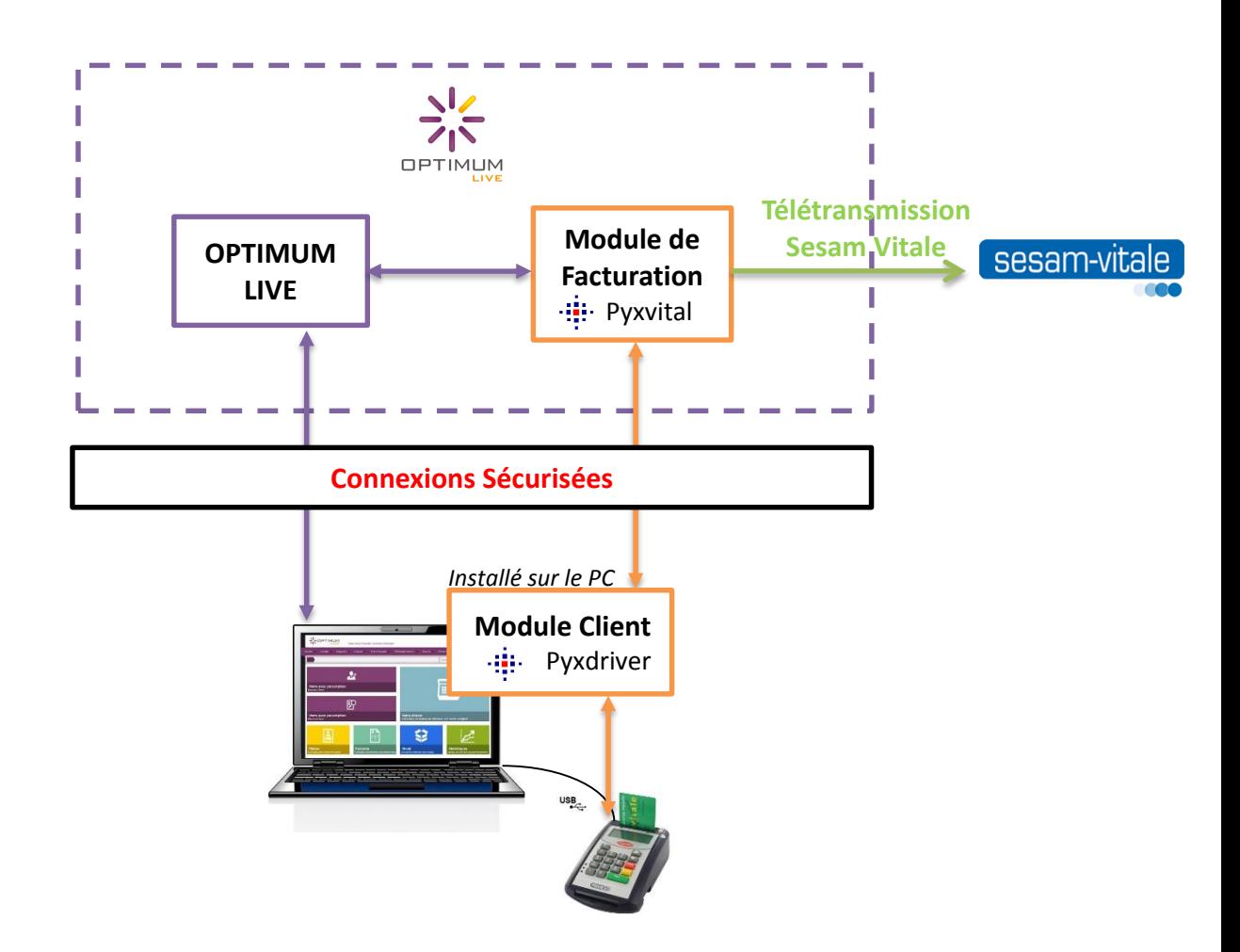

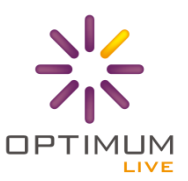

#### **Description du schéma ci-dessus :**

Ce schéma a pour but de vous présenter l'architecture globale de la solution qui vous permet de faire du Sesam Vitale.

Pour illustrer ce schéma, prenons un exemple simple, la **lecture de la Carte Vitale** : Lorsque vous cliquez sur le bouton pour lire la Carte Vitale de votre client, l'ordre est envoyé à Optimum Live qui va faire une demande de lecture au Module de Facturation. Ce dernier va alors interroger le Module Client qui communique avec le lecteur agréé Sesam Vitale.

#### **Schéma du cycle de vente ARC EN CIEL :**

Ce schéma représente le cycle de vente complet et **les bonnes pratiques du Sesam Vitale** entre la première visite du client et le solde de son dossier par l'AMO/AMC.

**En Orange : les étapes du cycle de vente** ; **En noir (les bonnes pratiques) les actions Sesam Vitale à réaliser.**

**3** 4 **Saisie de la prescription Scan Ordonnance Choix des équipements Simulation Sesam Vitale Validation de la vente Génération FSE/DRE** 1 **2 Création d'une visite Lecture Carte Vitale 7 5 6 Facturation Client Autorise la mise en lot Association et vérification des PJ Télétransmission Sesam Vitale Suivi des paiements Réception des retours Noémie**

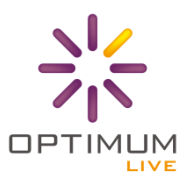

#### <span id="page-7-0"></span>**MODULE CLIENT - PYXDRIVER**

#### <span id="page-7-1"></span>**A quoi sert le PYXDRIVER ?**

Le module client, appelé Pyxdriver, est le module qui permet de communiquer avec le lecteur Carte Vitale branché sur votre ordinateur.

#### <span id="page-7-2"></span>**Mise en route**

Pour effectuer des actions Sesam Vitale (génération d'une FSE, lecture d'une Carte Vitale ou PS, mise en lot etc.), le module client doit être allumé. Pour cela, depuis votre bureau cliquer sur l'icône :

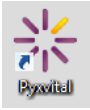

Une fenêtre pour vous demander votre code porteur (code de votre CPS)

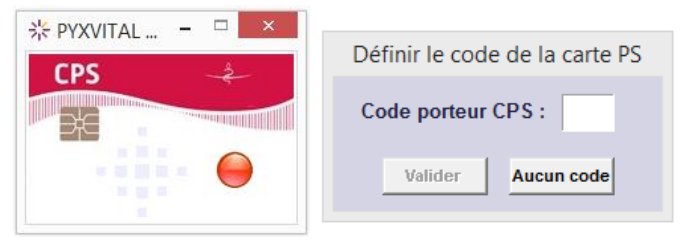

Une fois le code correct saisi, le **module vous affiche les informations de votre CPS et se connecte automatiquement au serveur** pour échanger avec votre logiciel Optimum LIVE.

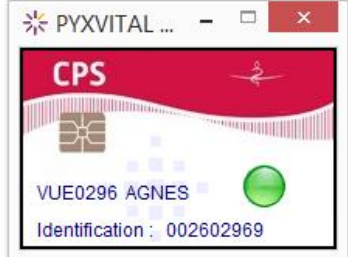

Une fois la connexion établie la fenêtre disparaît de votre écran pour se mettre dans votre barre de tâches. Cela vous confirme que la connexion s'est bien passée.

#### <span id="page-7-3"></span>**En cas de déconnexion**

En cas de déconnexion, la fenêtre reste à l'écran, ou réapparait si la connexion était établie, avec **un bouton rouge**. Dans ce cas, **enlever votre CPS du lecteur et essayer à nouveau**. Si cela persiste, quitter le module client (clic droit sur l'icône Pyxvital -> Fermer la fenêtre), **débrancher le lecteur et essayer à nouveau**.

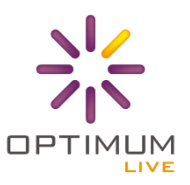

#### <span id="page-8-0"></span>**LECTURE CPS ET CV**

#### <span id="page-8-1"></span>**Configuration de votre Carte PS (ou autre)**

Après avoir reçu votre carte de professionnel de santé, vous pouvez l'ajouter dans votre logiciel Optimum LIVE. Pour cela, il vous suffit d'aller dans **l'onglet Télétransmission -> Gestion des CPS**, puis cliquer sur **+Ajouter**.

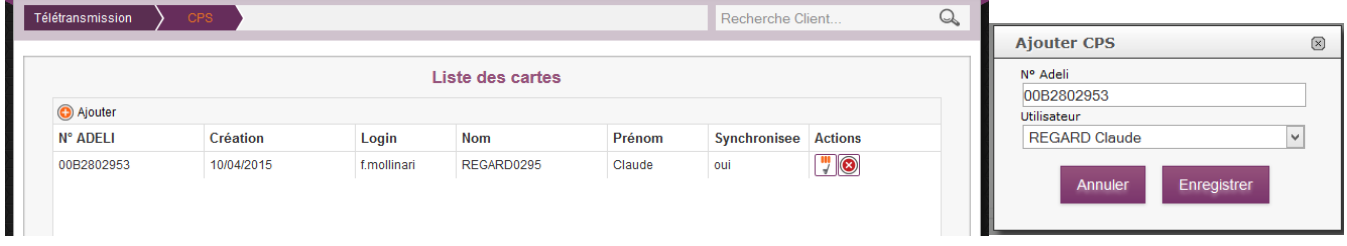

Une demande est ainsi créée au support technique pour configurer votre carte dans l'application. **Lorsque que la demande est traitée, vous recevez un message pour vous indiquer de synchroniser votre compte Live avec votre carte PS.**

#### <span id="page-8-2"></span>**Synchronisation de votre CPS avec votre compte Live**

La synchronisation permet de lier les informations de votre compte Live (nom, prénom, login) avec les informations de votre carte PS. **Cette étape est indispensable pour utiliser les fonctionnalités du Sesam Vitale.**

Pour synchroniser votre carte, il vous suffit d'aller dans l'onglet Paramétrages -> Utilisateurs et de cliquer sur le

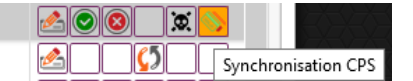

dernier bouton « Synchroniser CPS ».<sup>0</sup>

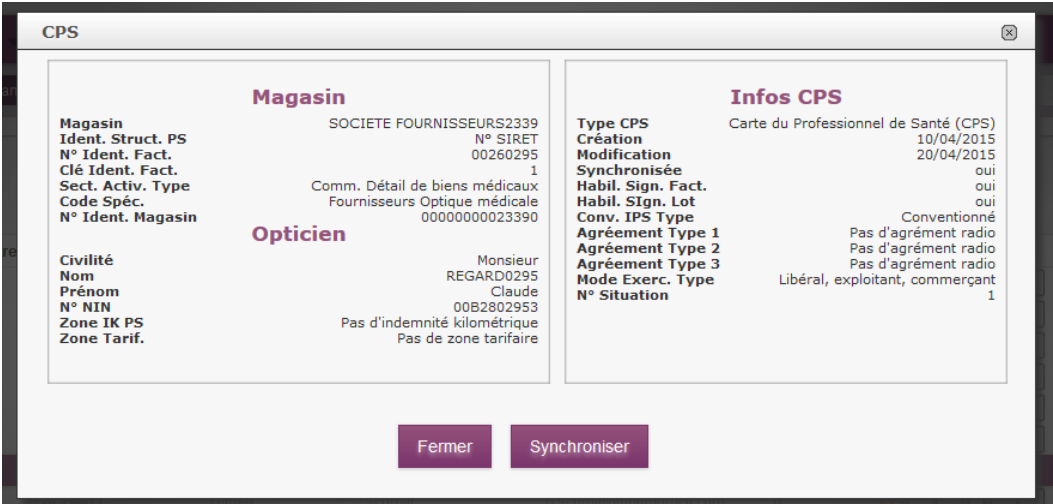

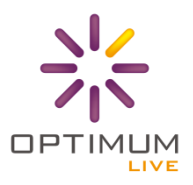

#### <span id="page-9-0"></span>**Lecture CPS**

Lors de la connexion via module client Pyxdriver, la carte PS ainsi que le code porteur sont lus automatiquement. Vous pouvez alors sécuriser des FSE/DRE.

En cas de perte de connexion ou autre, le logiciel vous informera que la carte PS n'est pas lue. Vous pouvez alors à tout moment lire votre carte de professionnel de santé via le nouveau bouton en haut à droite de l'écran :

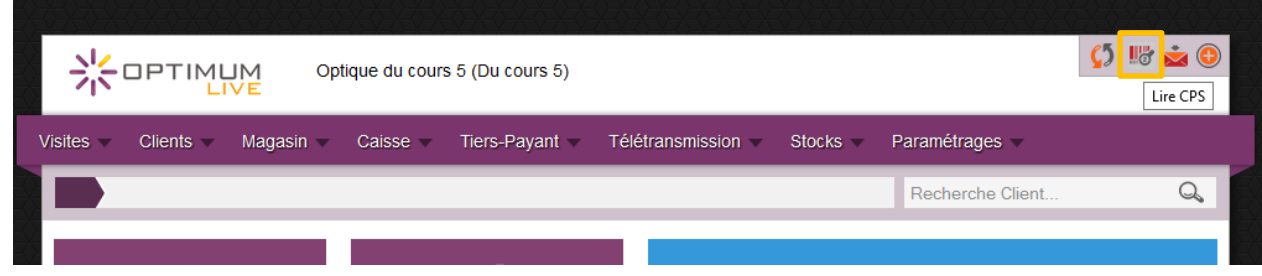

Lorsque vous cliquez sur ce bouton, vous voyez apparaître les informations de votre carte à savoir votre numéro de facturation (n°Finess) et votre NIN (numéro Adeli).

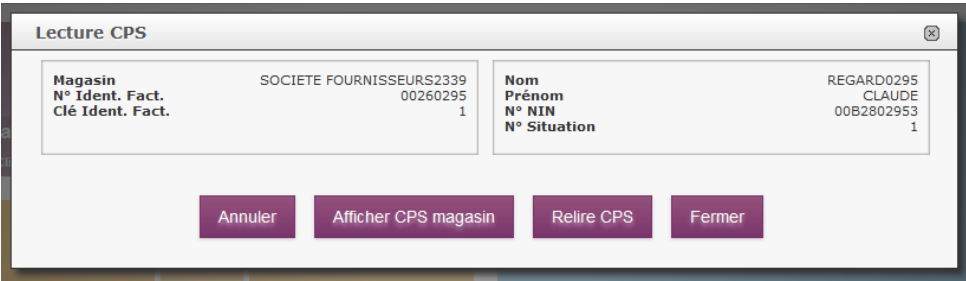

Vous avez la possibilité d'afficher les cartes PS, ou autres (CPE, CPF, etc.), présentes dans votre magasin, de relire la carte ou de fermer

#### <span id="page-9-1"></span>**Lecture CV – Vente avec prescription**

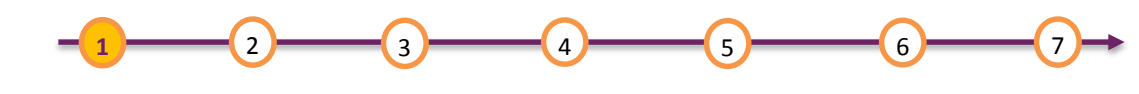

**Création d'une visite Lecture Carte Vitale** 

Commençons par la **première étape, la lecture Carte Vitale** !

**Non obligatoire** lors de la première visite, elle vous permet néanmoins de **récupérer les informations du client dès la création du dossier** notamment **le taux d'exonération qui entre en compte dans le calcul des remboursements.**

Optimum LIVE

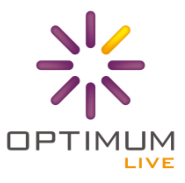

Pour lire la carte vitale de votre client, vous avez un nouveau bouton sur l'écran d'accueil pour créer une nouvelle vente avec prescription.

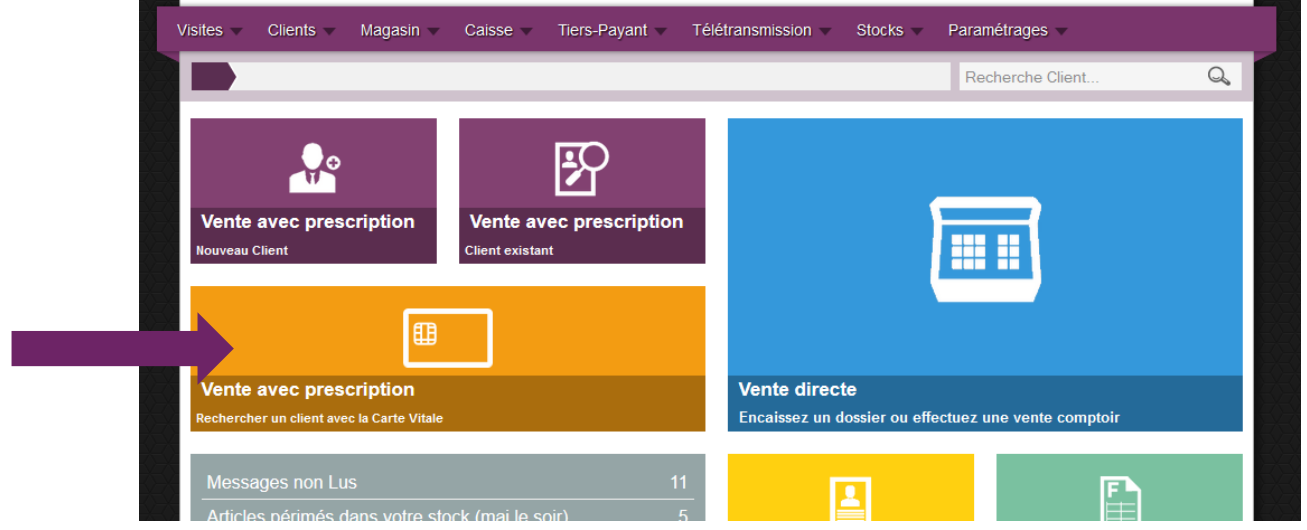

Lorsque vous lisez la carte vitale, le logiciel vous affiche l'ensemble des bénéficiaires ainsi que leurs situations.

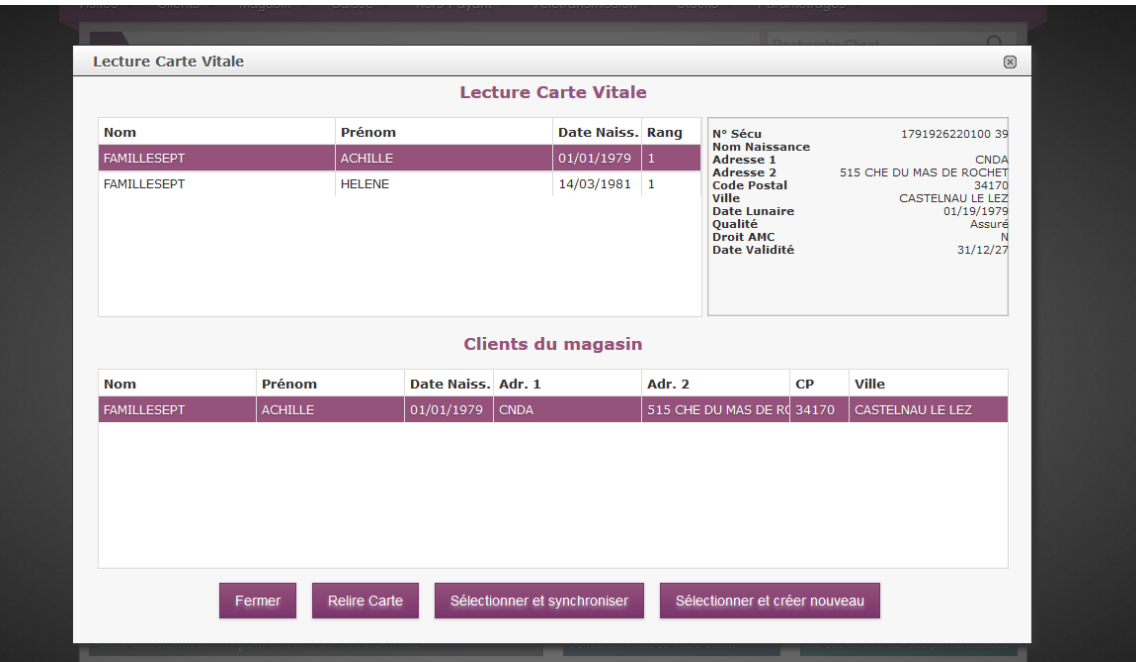

Quand vous sélectionnez un client, le logiciel analyse automatiquement si ce client est déjà présent ou non dans votre magasin. Vous avez alors plusieurs possibilités :

- **Fermer :** revient sur l'écran d'accueil
- **Relire Carte :** relie la carte vitale si vous souhaitez lire une autre carte
- **Sélectionner et synchroniser :** créée une nouvelle visite pour le client en récupérant les informations à jour de la carte vitale. Vous arrivez alors dans l'écran de Conseiller de vente.
- **Sélectionner et créer nouveau :** créée un nouvelle visite et un nouveau client dans votre magasin. Vous arrivez alors dans l'écran de Conseiller de vente.

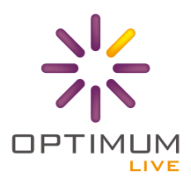

Si vous avez oublié de lire la Carte Vitale dans l'écran d'accueil vous avez toujours la possibilité de le faire de la conseiller de vente.

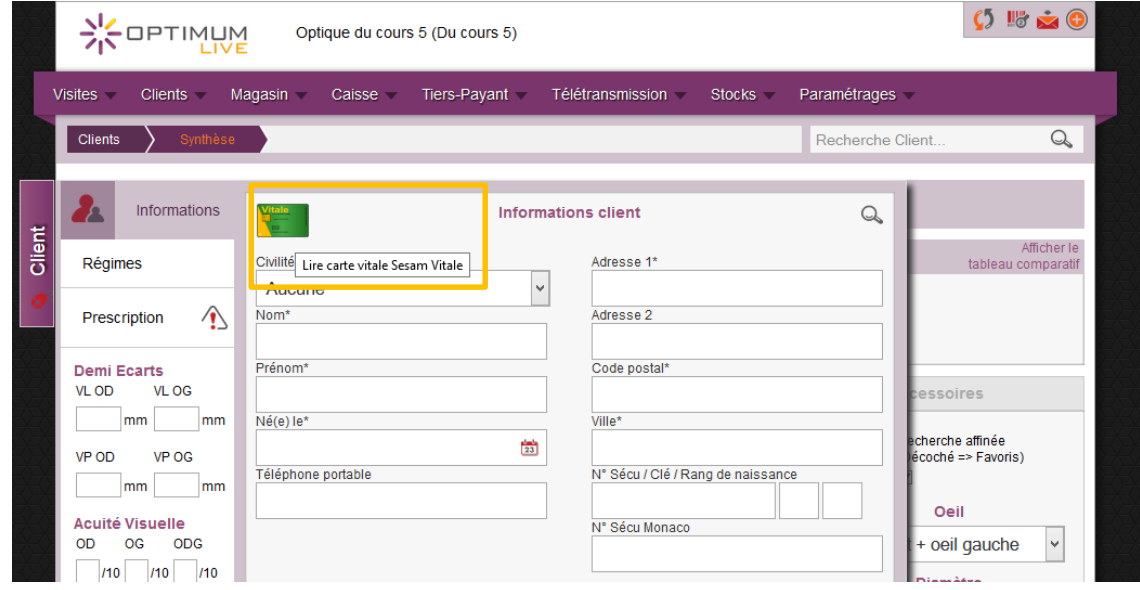

#### <span id="page-11-0"></span>**Lecture CV – Synchronisation des informations**

Si les informations contenues dans la Carte Vitale sont différentes des informations dans votre base (ex : le client a changé de mutuelle), le logiciel vous propose de choisir les informations à conserver entre la Carte Vitale et vos données pour réaliser le dossier.

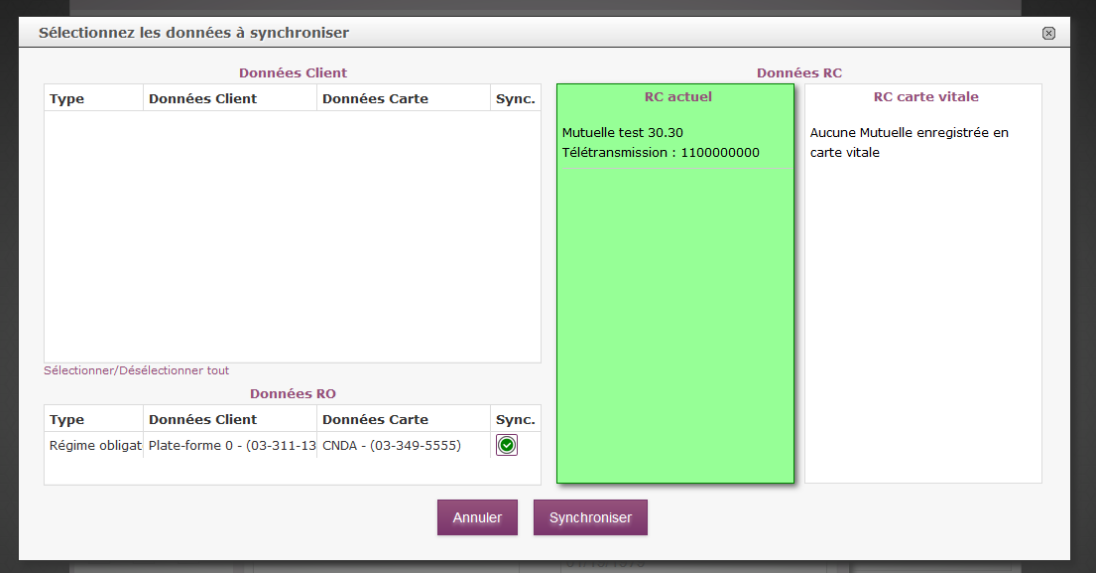

Vous pouvez alors conserver soit les données en Carte soit les données pour la partie :

- **Données Clients :** les informations civiles -> changement d'adresse ou de nom etc.
- **Données RO :** changement de caisse de sécurité sociale ou de taux d'exonération etc.
- **Données RC :** changement de mutuelle ou des informations adhérents etc.

La croix verte colonne Sync signifie que vous synchronisez les données de la carte. Le cadre vert RC le régime que vous conservez.

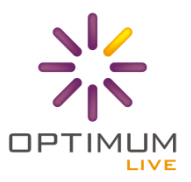

#### <span id="page-12-0"></span>**SCAN DE L'ORDONNANCE (SCOR)**

#### <span id="page-12-1"></span>**SCOR c'est quoi ?**

Le module SCOR, vous permet d'envoyer les SCans des ORdonnances directement dans les flux de télétransmission Sesam Vitale. En d'autres mots, vous n'avez plus besoin d'envoyer par courrier les ordonnances ainsi que les feuilles de soins papier à la CPAM et/ou à la mutuelle pour le remboursement.

#### **SCOR c'est 0 PAPIER !**

Optimum LIVE intègre de base cette option dans sa solution Sesam Vitale.

#### <span id="page-12-2"></span>**Ajout de l'ordonnance sur la prescription du client**

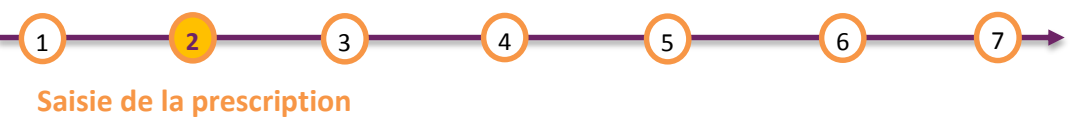

#### **Scan Ordonnance**

Dans votre logiciel, vous pourrez scanner l'ordonnance et l'attacher au dossier client à n'importe quel moment avant l'envoi en télétransmission, ce qui vous laisse vous organisez comme vous le souhaitez.

Pour une bonne pratique, nous vous conseillons de scanner l'ordonnance du client dès la création du dossier client. Pour cela, vous avez une icône prévue à cet effet dans l'onglet Prescription du menu client.

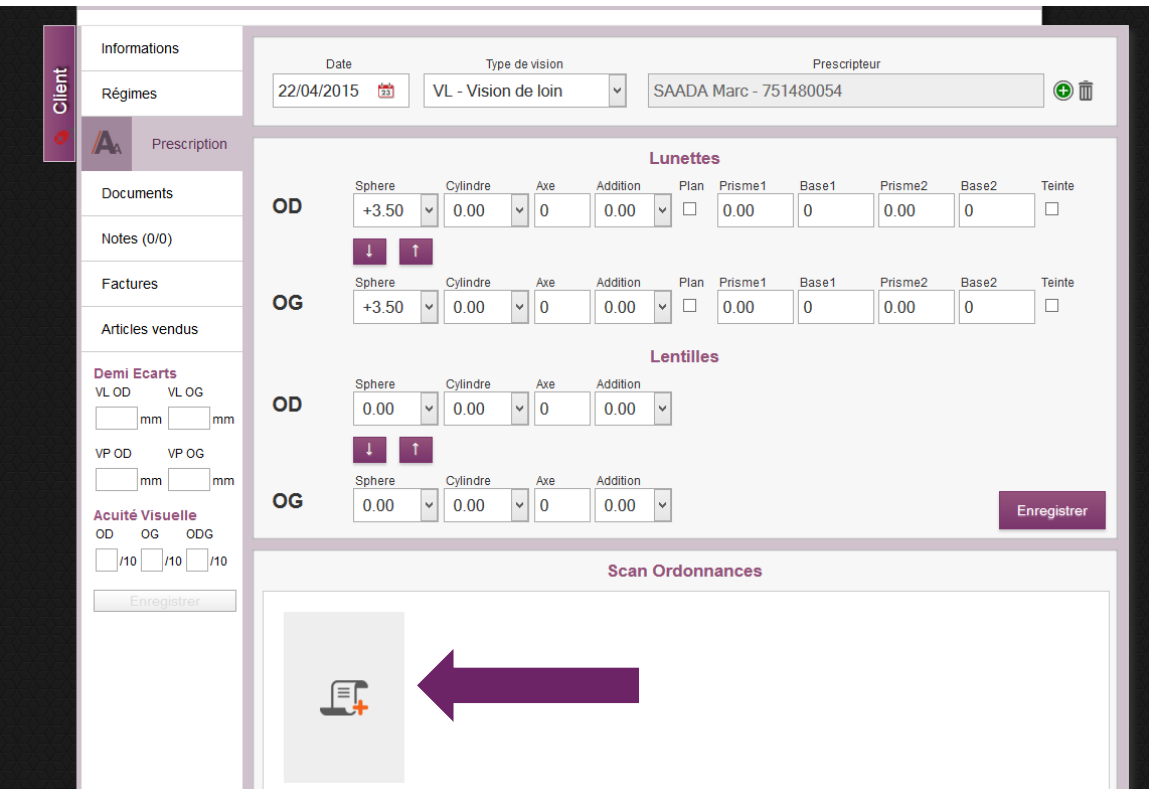

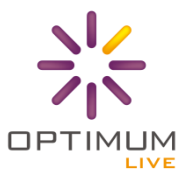

A noter que cette zone apparaît lorsque vous enregistrez les valeurs de la prescription.

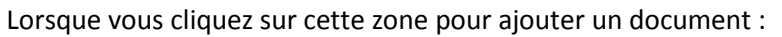

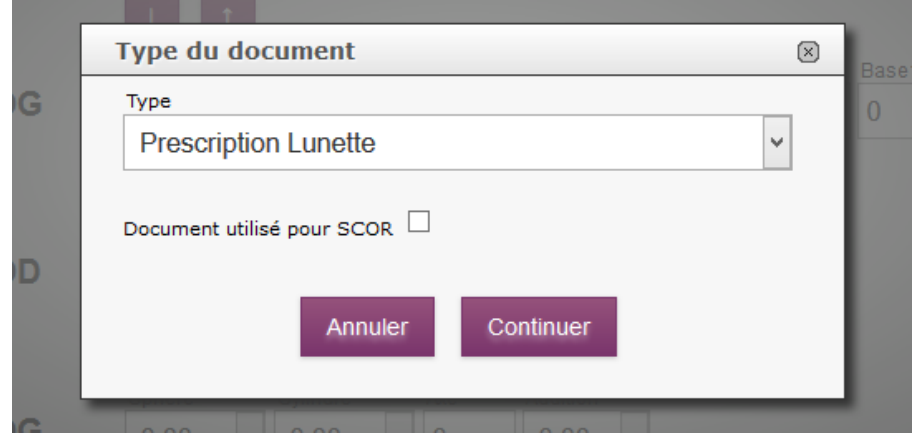

Vous pouvez alors préciser s'il s'agit d'une prescription Lunette ou Lentille et si vous souhaitez envoyer ce document en télétransmission SCOR (case à cocher).

**Attention** : pour la télétransmission SV des documents, les ordonnances doivent être ajoutées dans l'onglet Prescription du menu client est non dans l'onglet Documents !

Les ordonnances peuvent être ajoutées également au moment de la télétransmission une fois que la FSE et/ou la DRE ont été créées. Cf. Télétransmission PJ p.16.

#### <span id="page-13-0"></span>**Conditions sur les Scans SV**

Pour la télétransmission des pièces jointes, le GIE SESAM VITALE impose plusieurs règles à respecter :

#### **Conditions techniques :**

- Les documents doivent être au format **PDF version 1.4**
- La taille des fichiers ne doit pas excéder **250 Ko Max**

#### **Conditions sur le scan :**

- le document doit être **non vide**
- le document doit être **droit, lisible et suffisamment clair**
- le document **n'est pas un doublon du document ajouté préalablement**

**Vous devez valider visuellement chaque document à télétransmettre. Tout document non lisible pourra être rejeté.**

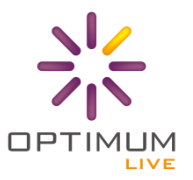

#### <span id="page-14-0"></span>**CREATION D'UNE FSE**

<span id="page-14-1"></span>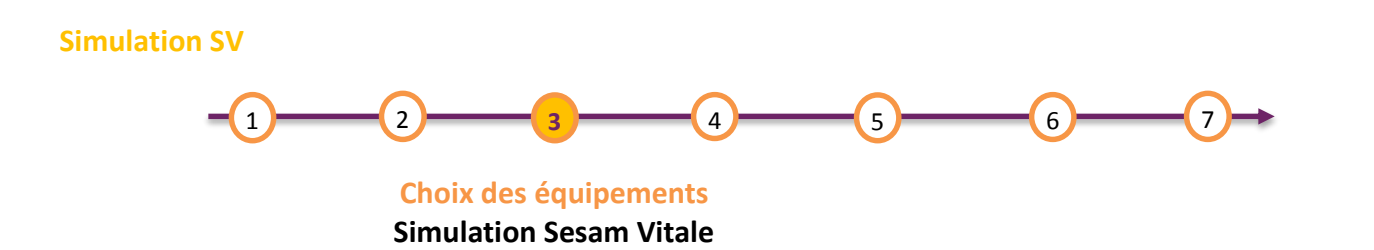

Optimum LIVE en Sesam Vitale, vous donne la possibilité de faire des **simulations SV avant de créer la FSE/DRE** (c'est-à-dire signer et éditer la facture électronique qui sera envoyée à la caisse ou à la mutuelle).

Pour réaliser une **simulation Sesam Vitale, pas besoin de Carte Vitale.** Le logiciel prend les données que vous avez renseignées ou que vous avez déjà lues sur la Carte Vitale du client ainsi que les articles sélectionnés et les envois au module de facturation pour simulation.

Une fois la simulation effectuée, le logiciel vous prévient soit par un message simple (simulation effectuée) pour vous dire que tout est bon, soit par un message sous forme de pop-up si les montants de remboursement ont été changés par le module de facturation.

Au niveau du logiciel, comment cela se traduit ?

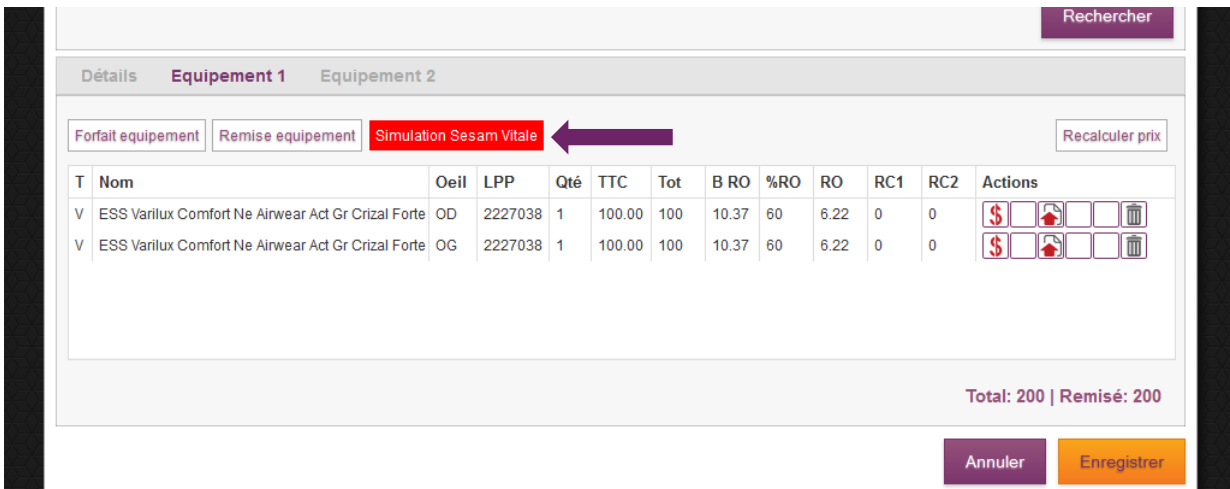

Vous avez un **nouveau bouton « Simulation Sesam Vitale » disponible dans le panier de l'écran Conseiller**.

A noter que vous voyez ce bouton uniquement si vous avez une CPS (ou autres cartes) synchronisée dans le logiciel.

Vous avez aussi la possibilité de faire une simulation dans le récapitulatif du dossier. Voir ci-après.

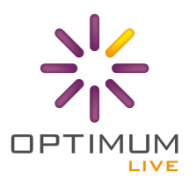

#### <span id="page-15-0"></span>**Champs obligatoires**

Pour pouvoir réaliser une simulation SV ou créer une FSE, plusieurs champs sont obligatoires pour la partie RO : **Information sur l'assuré :** (Menu Client -> Informations)

- Nom et prénom de l'assuré
- Date de naissance
- Numéro de sécurité sociale avec la clé
- Rang de naissance
- Qualité (assuré, conjoint, concubin, enfant, etc.)

#### **Information sur la Caisse :** (Menu Client -> Régimes)

- Numéro de la Caisse (ex : 01-349-0000)
- Exonération de l'assuré (Exo. Ticket)
- Pièce justificative : Carte Vitale, Attestation ou autre
- Nature d'assurance : dans le cas standard (Maladie), il faut répondre s'il s'agit ou non d'un accident de droit commun ou aussi noté AVP. Pour les autres natures d'assurances, il y a d'autres choses obligatoires détaillées ci-après.

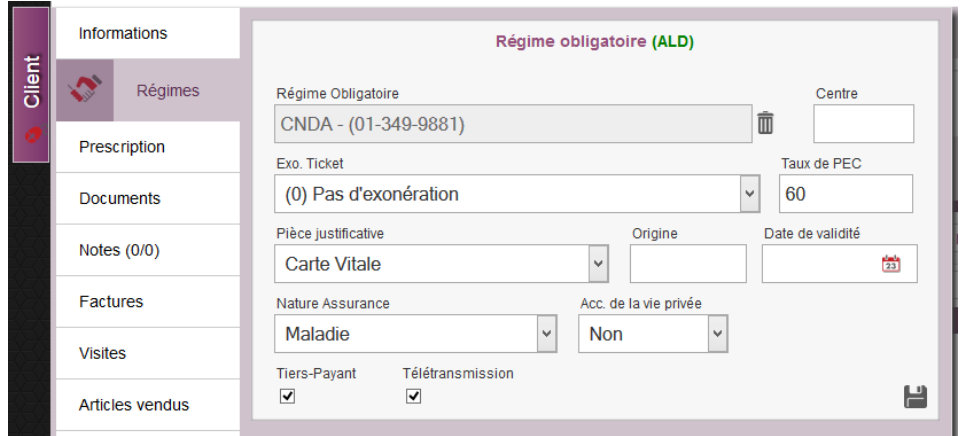

**Ces informations sont indispensables sans quoi il sera impossible de faire une simulation ou une FSE.** A noter que le logiciel vous préviendra si des champs sont manquants.

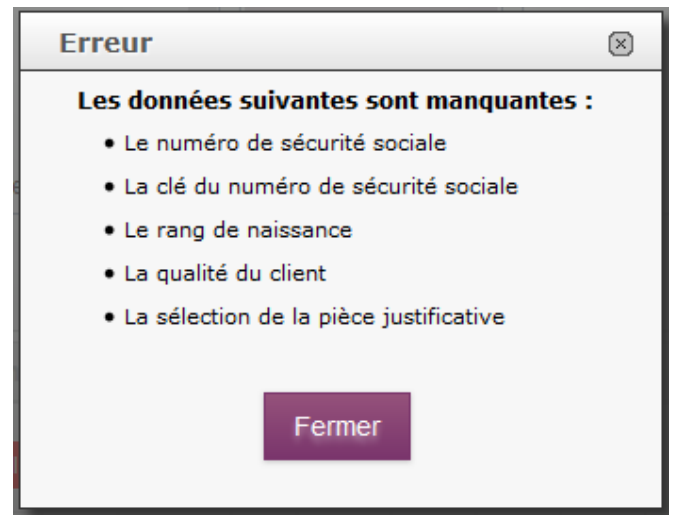

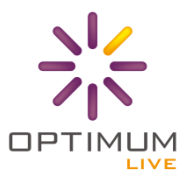

<span id="page-16-0"></span>**Création d'une FSE en mode Sécurisé/Dégradé**

**Validation de la vente** 1 **1 4 5 6 6 6 7 1 6 7** 

**Génération FSE/DRE**

**Important :** il faut noter tout d'abord, que la **FSE doit se générer avant de facturer le client**. Cela permet en cas de changement des montants de remboursement d'éviter la création d'un avoir dans la caisse.

Une fois le dossier mis en vente, si la case TR RO (Télétransmission AMO) est cochée, le logiciel vous prévient que la FSE doit être générée.

La création de la FSE se fait au niveau du **bouton Régimes -> Générer FSE**.

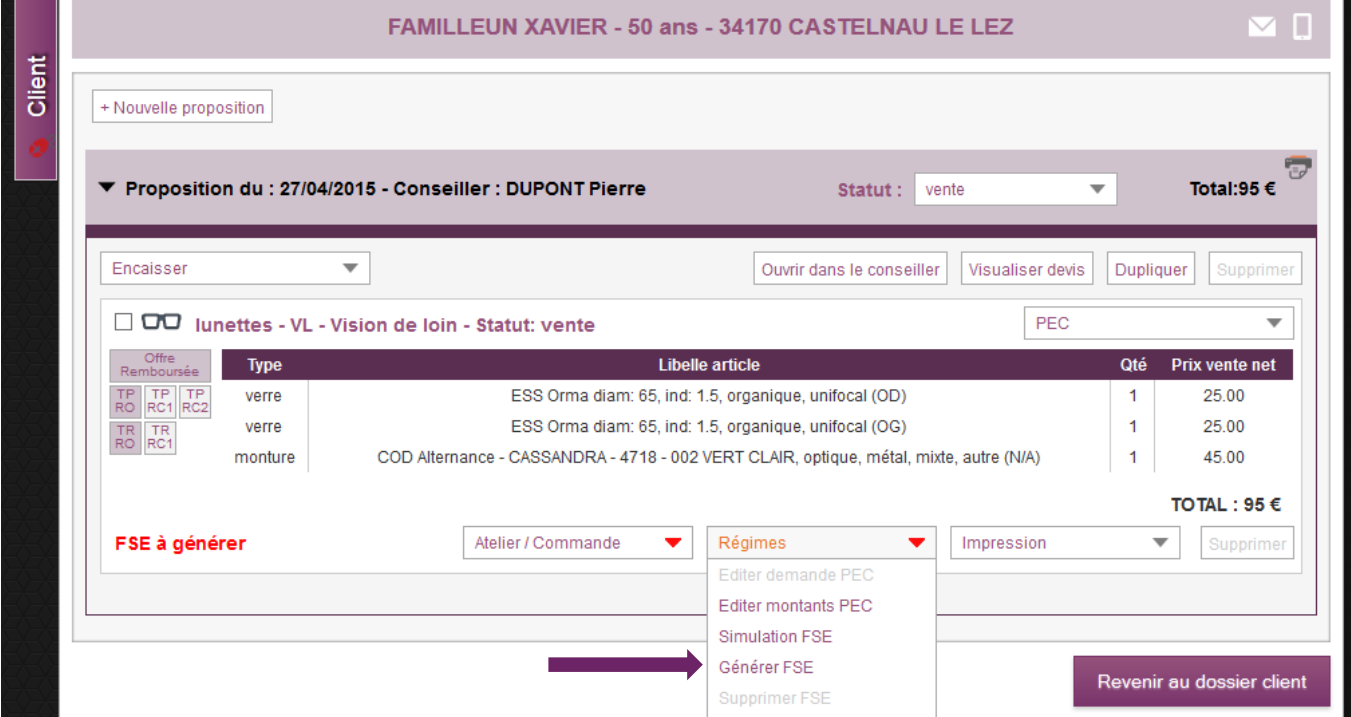

A noter que vous pouvez faire également une simulation FSE avant de signer la FSE.

**Pour créer une FSE en mode Sécurisé, il faut impérativement lire la Carte Vitale du client**. Pour cela, le logiciel vérifie si la carte a été lue ou non et vous propose de la lire si ce n'est pas le cas.

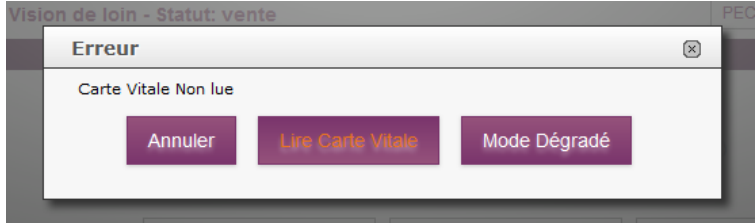

Pour faire la FSE en **mode Sécurisée cliquer sur Lire Carte Vitale**. Si vous n'avez **pas la Carte Vitale du client, cliquer sur Mode Dégradé**, la facture sera ainsi dégradée et vous devrez imprimer la feuille de soins papier.

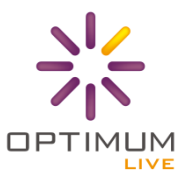

Avant de créer la FSE, le logiciel fait automatiquement une simulation pour vérifier que les montants de remboursement sont bien les bons. Si ce n'est pas le cas, ex : client exonéré, le logiciel vous informe directement que les montants de remboursement ont été modifiés.

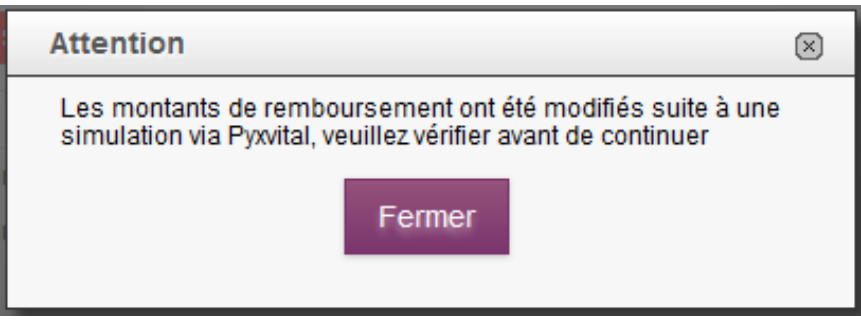

Nous vous conseillons alors de cliquer sur Annuler et de vérifier les montants avant de signer la FSE.

Une fois la FSE créée, le logiciel vous note en vert à l'écran que la FSE et/ou la DRE ont été générées avec le mode de sécurisation (Sécurisées ou Dégradées).

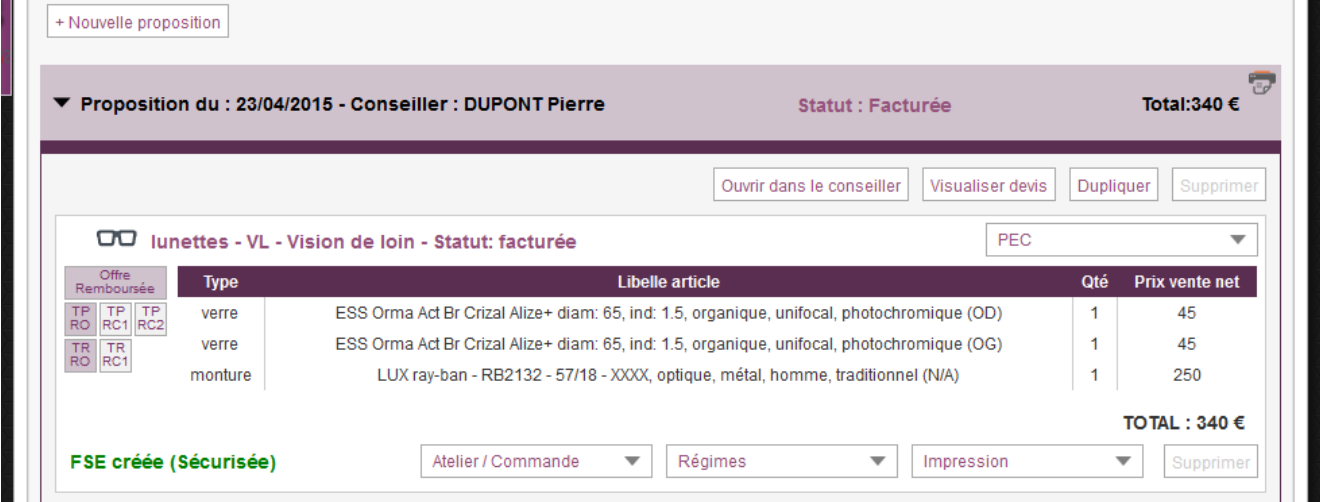

#### <span id="page-17-0"></span>**Cas particuliers (Client exonéré, ALD, AT, SMG, SNCF, Maternité, DEP)**

Ce paragraphe a pour but d'expliquer comment traiter dans le logiciel les différents cas particuliers des assurés. **En Sesam Vitale, les situations parculières comme l'exonération du client sont remontées après une lecture de Carte Vitale.** C'est votre Carte de Professionnel de Santé qui vous laisse le droit de visualiser ces informations.

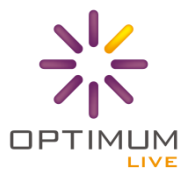

#### Client exonéré

Il arrive que certains assurés bénéficient d'exonérations spécifiques qui implique généralement une prise en charge RO à 100%. En Sesam Vitale, la lecture de la Carte Vitale vous indique l'exonération du client.

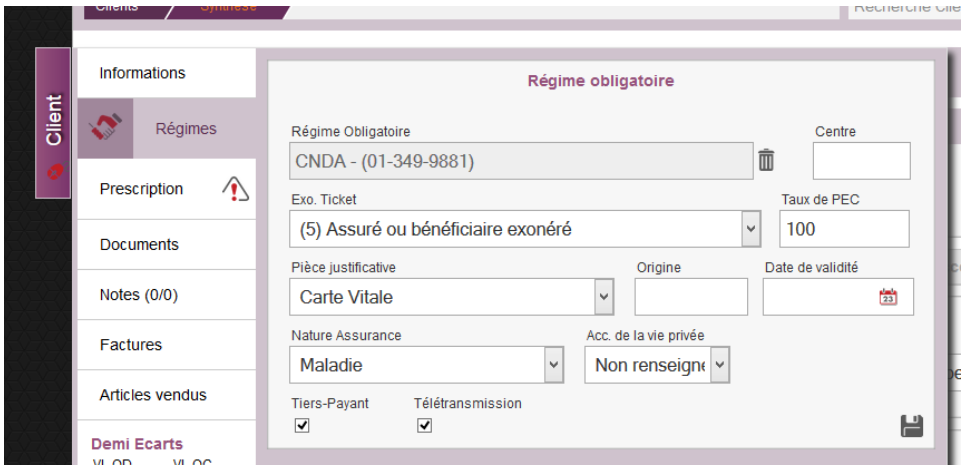

#### ALD (Affection de Longue Durée)

Le logiciel affiche directement dans la partie si le client est sujet à l'ALD

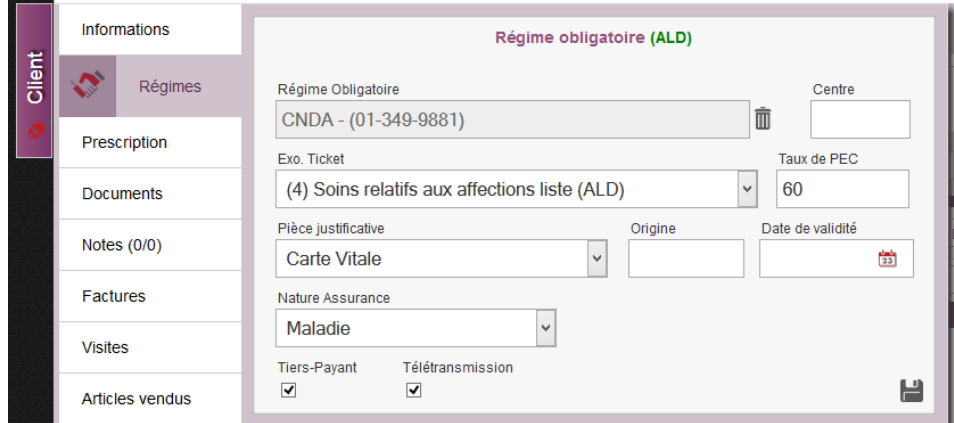

Par défaut le logiciel **affiche un Taux de PEC à 60% car l'ALD peut ne pas concerner la partie Optique**. Vous devez obligatoirement préciser si les soins (l'équipement Optique) est en rapport ou non avec le protocole ALD.

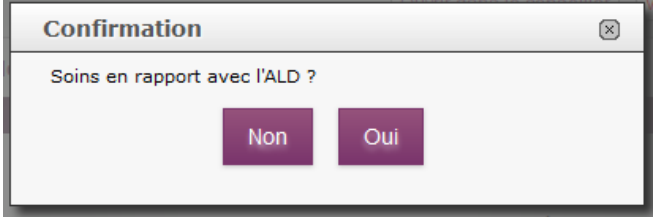

**Si tel est le cas, alors vous pouvez préciser les actes (articles) concernés par l'ALD. Ils seront alors pris en charge à 100%**.

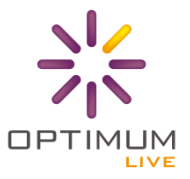

La flèche verte signifie que l'article est concerné par l'ALD, la croix rouge qu'il est exclut.

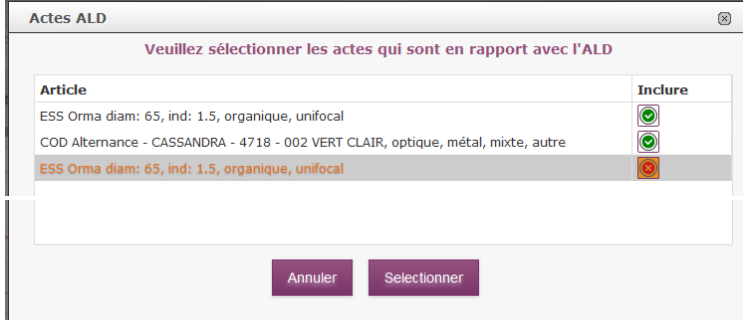

#### Forçage de l'ALD : présentation d'une attestion papier

Dans le cas où le client vous informe qu'il est bénéficiaire de l'ALD et vous présente une attestion papier (carte vitale oubliée ou non à jour). Vous devez sélectionner l'éxo 4 « Soins relatifs aux affections » dans les exonérations disponibles .

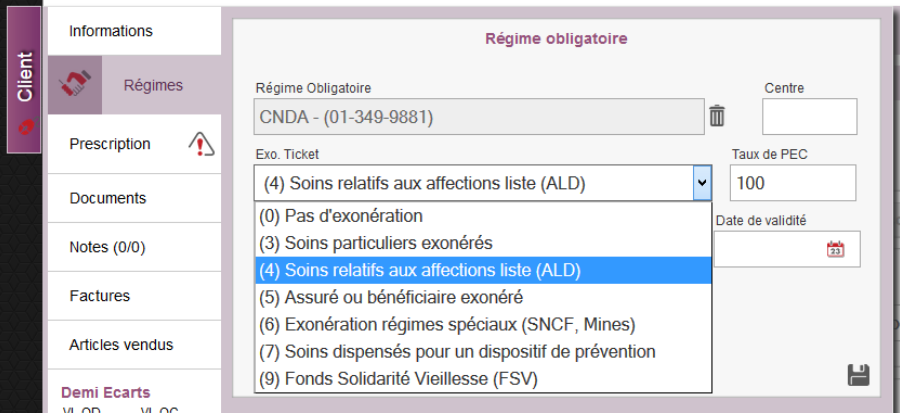

#### Accident de Travail (AT)

Les Accidents de Travail sont aussi remontés dans le logiciel après une lecture Carte Vitale. Si le client n'a pas sa Carte Vitale ou si elle n'est pas à jour, vous pouvez générer une facture en nature d'assurance AT. Dans ce cas, **la réglementation exige** la présence du feuillet AT, c'est-à-dire **la présentation d'une attestation papier par le client, pour réaliser une facture en nature d'assurance AT.**

Dans le logiciel, **l'AT se renseigne dans la nature d'assurance. Les équipements seront pris en charge à 100%.**

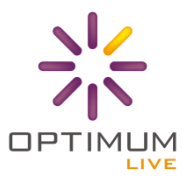

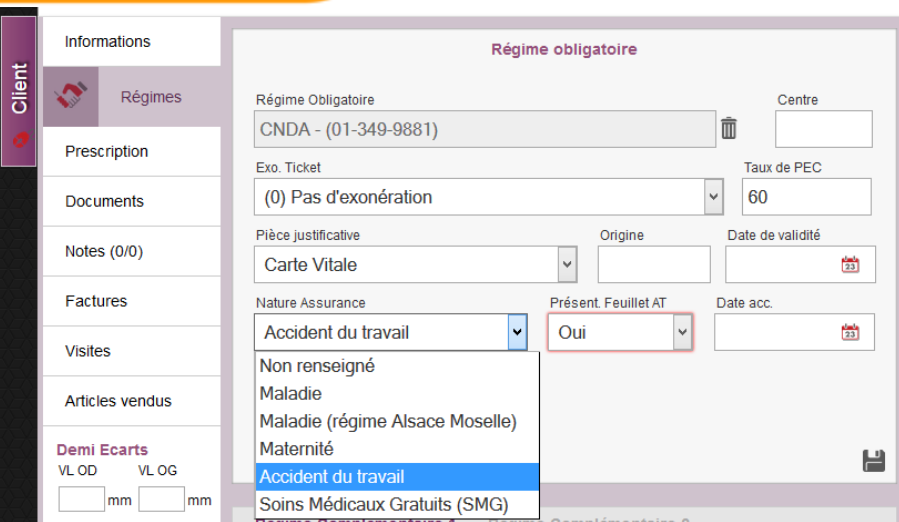

#### DEP (Date d'Entente Préalable)

Pour répondre aux exigences du Sesam Vitale, le logiciel vous permet de préciser les ententes préalables de l'assurance maladie. Cette information doit se renseigner au niveau de l'acte (de l'article), cela se trouve dans l'édition de l'article dans l'écran Conseiller de Vente. A noter que ce cas n'est pas utilisé en optique.

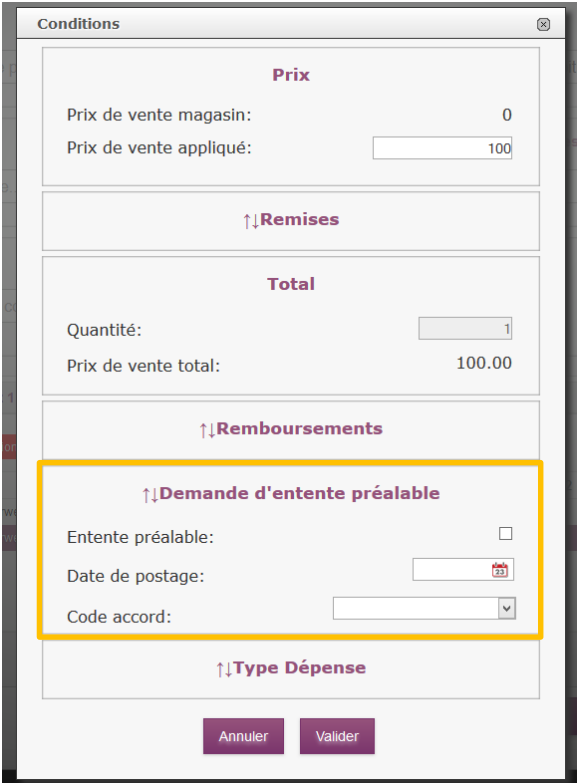

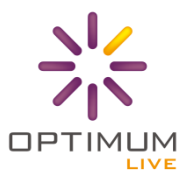

#### Soins Médicaux Gratuits (SMG)

Le logiciel remonte automatiquement la nature d'assurance Soins Médicaux Gratuits, **dans ce cas la facture doit obligatoirement être réalisée en nature d'assurance SMG**.

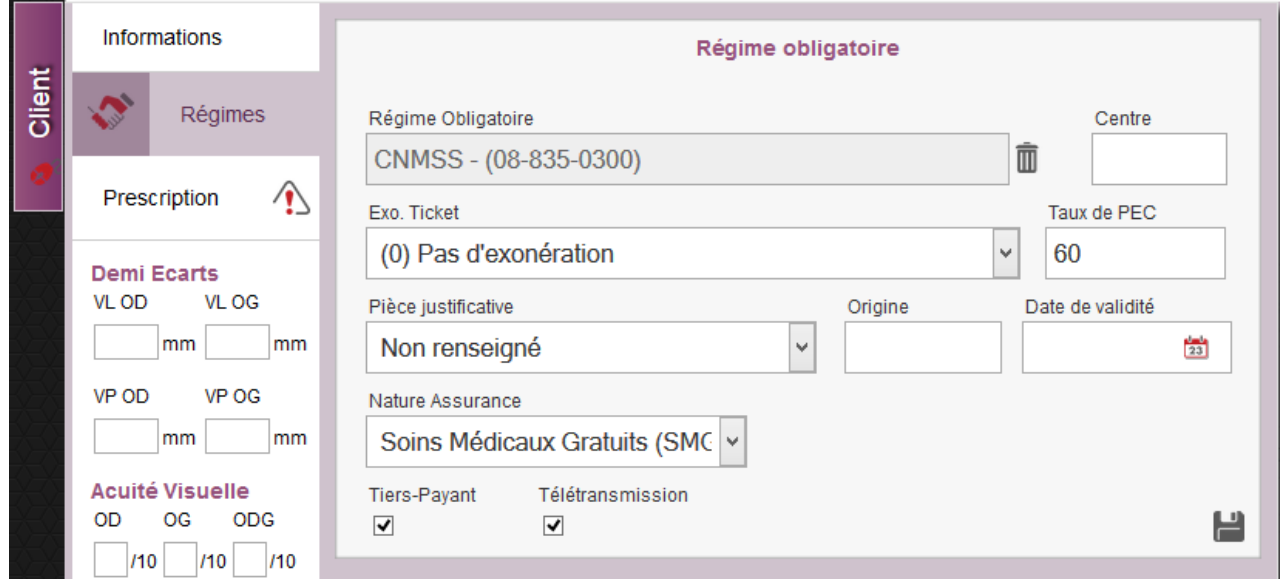

Vous devez alors préciser le montant de la prise en charge SMG, le logiciel calculera automatiquement la répartition de la prise en charge sur les articles.

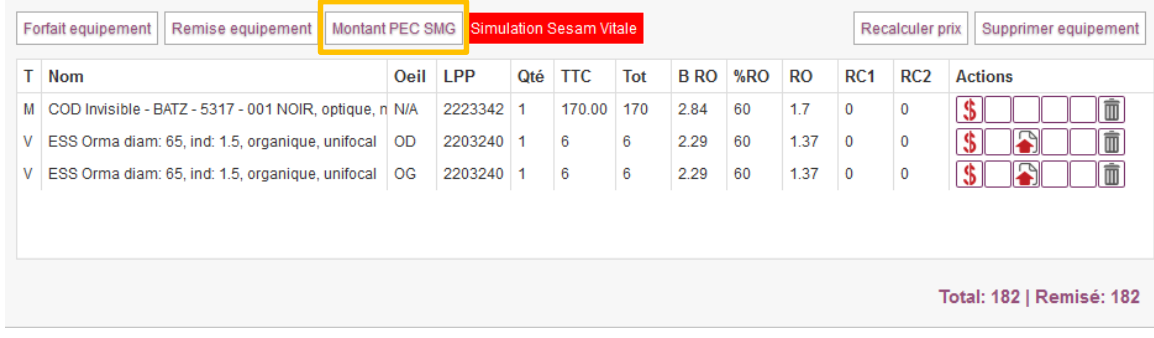

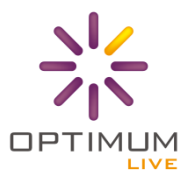

#### SNCF

De même pour les assurés du régime SNCF, le logiciel remonte l'information. C'est le numéro de la caisse qui le précise généralement (04 - Caisses de Prévoyance et de Retraite de la SNCF - CPR SNCF).

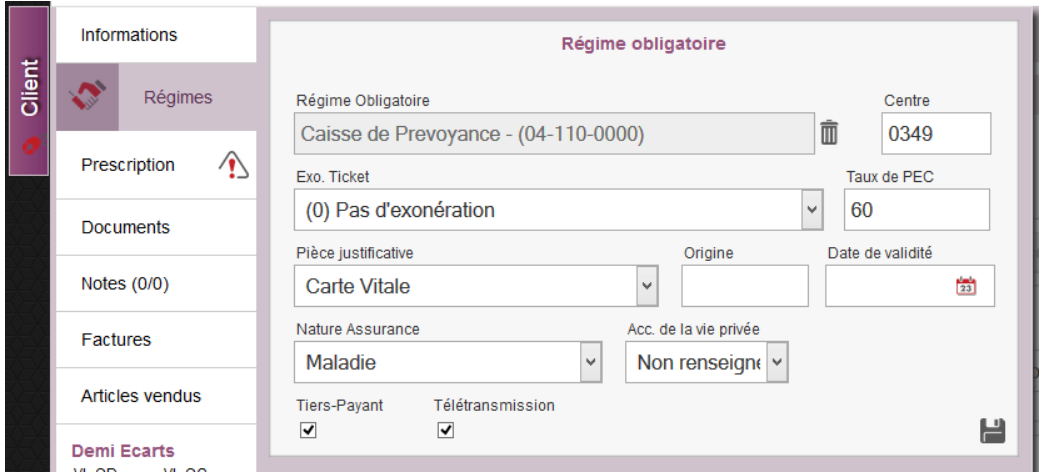

Une question vous sera alors posée à la facturation : est-ce que la prescription a été établie par un médecin SNCF ?

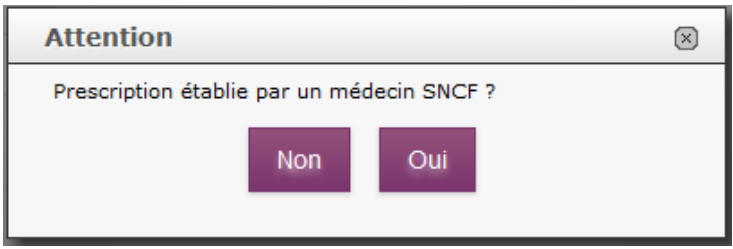

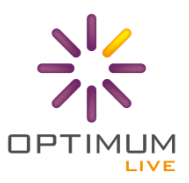

#### <span id="page-23-0"></span>**CREATION D'UNE DRE**

#### <span id="page-23-1"></span>**Type de gestion du Régime Complémentaire**

Pour rappel, une DRE est une demande de remboursement électronique à destination des régimes complémentaires. Il est important de noter qu'il existe deux types de gestion complémentaires :

- **·** La gestion unique : la facture (la FSE) sera uniquement envoyée au régime obligatoire (part RO + RC). c'est ce dernier qui vous payera l'intégralité du montant.
- **La gestion séparée :** il y aura 2 flux télétransmis (la FSE pour le RO et la DRE pour le RC). Si la mutuelle pratique la DRE, les informations pour la télétransmission sont généralement notées sur l'attestation.

#### <span id="page-23-2"></span>**Description des champs à renseigner (type de gestion, formule STS, Indicateur de traitement)**

Lorsque la mutuelle pratique la DRE et que vous souhaitez télétransmettre la part Complémentaire, vous devez renseigner les informations notées sur l'attestation sur le logiciel dans l'onglet Régimes du menu client.

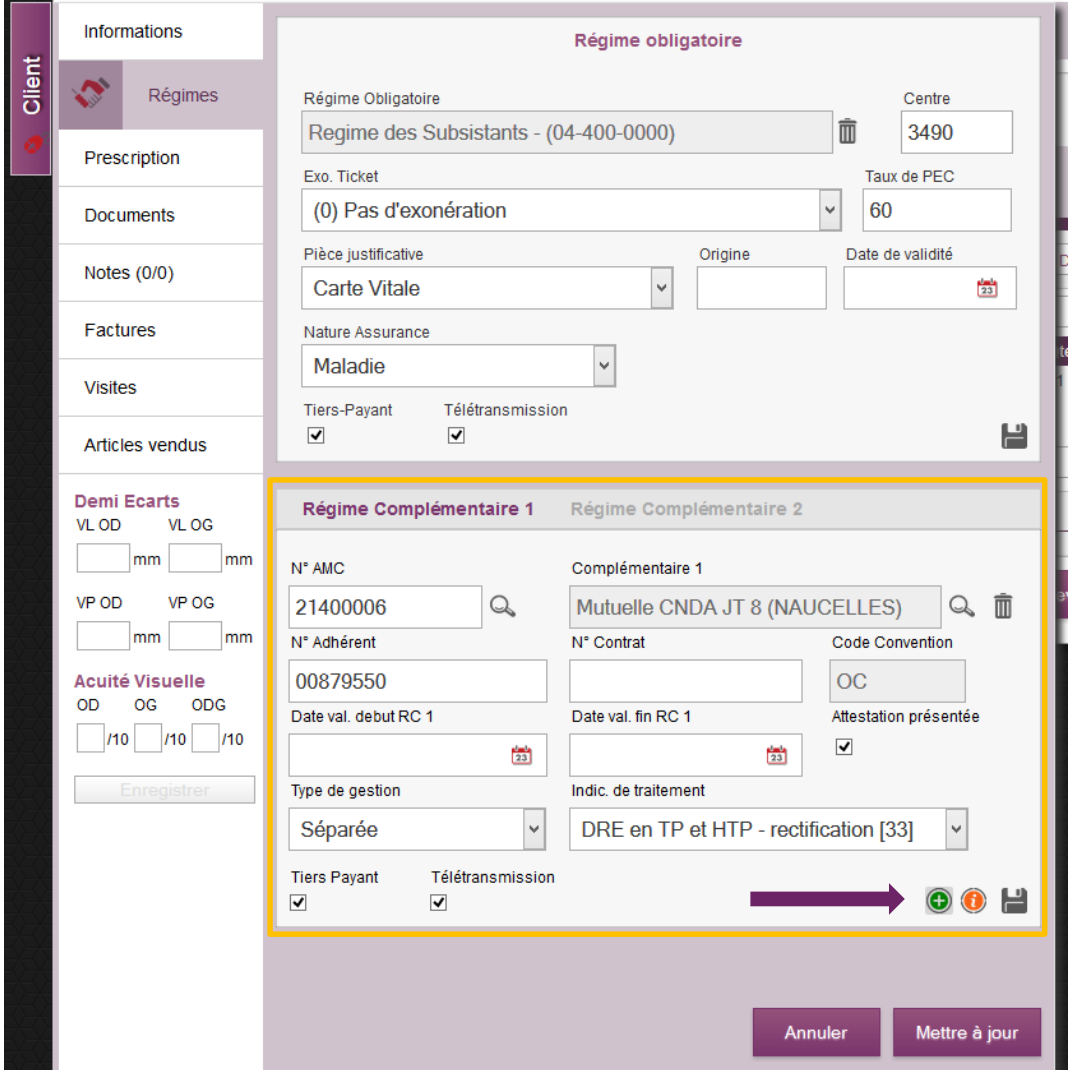

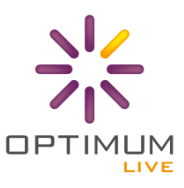

Vous saisissez le numéro d'AMC noté sur l'attestation pour trouver la mutuelle dans le logiciel. Vous pouvez préciser s'il agit d'une gestion unique ou séparée.

En cliquant sur le bouton (indiqué par la flèche violette), vous pouvez saisir les informations du routage Sesam Vitale.

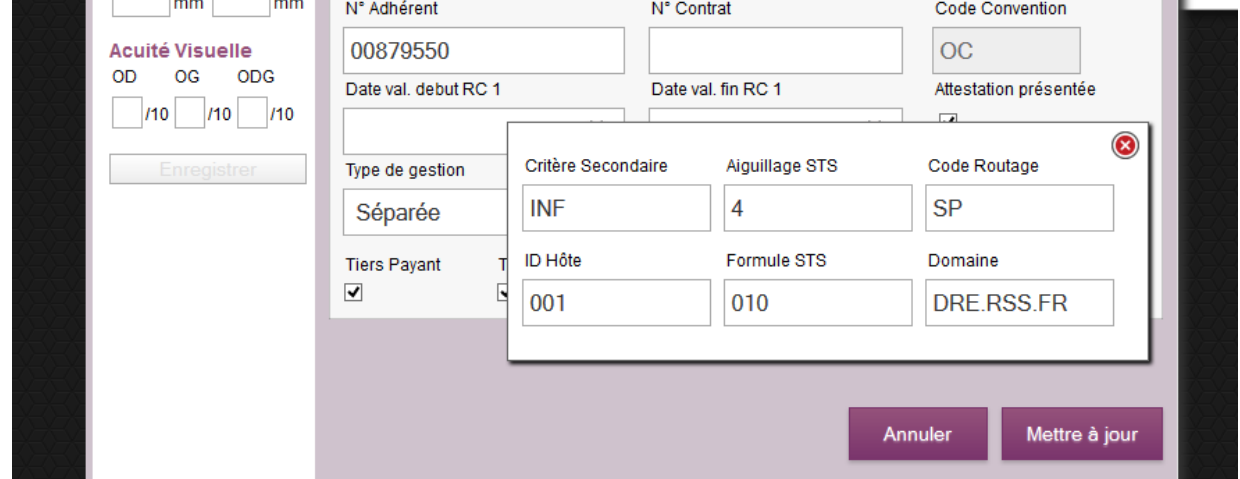

Ces informations permettent de savoir où orienter le flux de DRE.

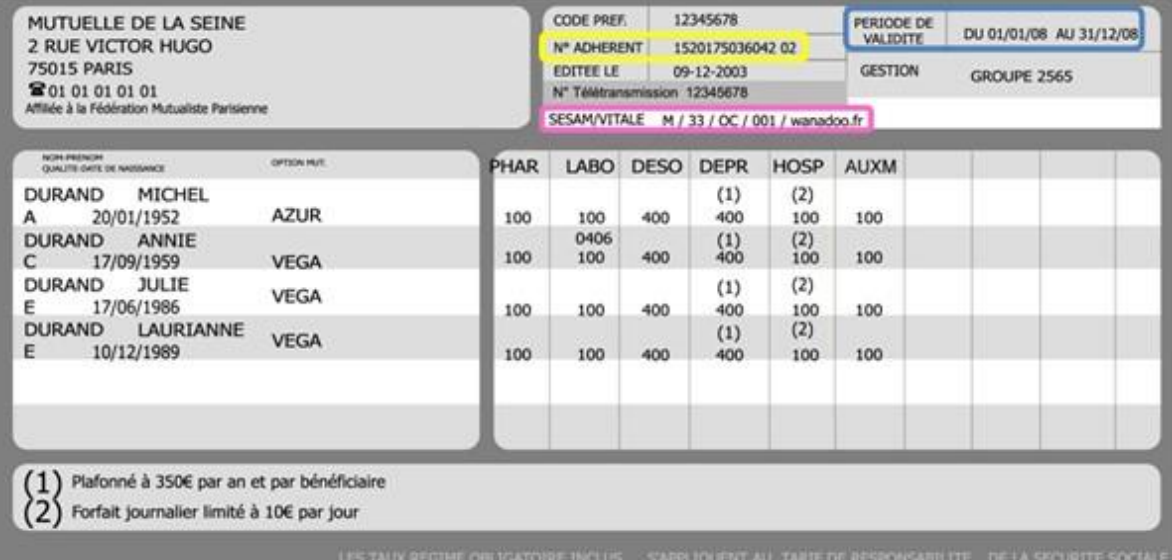

Prenons un exemple, sur cette carte vous avez information dans le cadre rose :

**Aiguillage STS :** M **Indicateur de Traitement :** 33 **Code Routage :** OC **ID Hôte :** 001 **Domaine :** wanadoo.fr

**Formule STS :** La formule STS est une formule qui permet de calculer le montant de remboursement de l'AMC. Ceci est très peu utilisé en optique car les AMC remboursent généralement un montant PEC précis par assuré. Pour plus de renseignement [: http://www.visiodroits.fr/normes5.php](http://www.visiodroits.fr/normes5.php) ; [http://www.wikiinfi.com/tiki](http://www.wikiinfi.com/tiki-index.php?page=Annuaires+des+mutuelles)[index.php?page=Annuaires+des+mutuelles](http://www.wikiinfi.com/tiki-index.php?page=Annuaires+des+mutuelles)

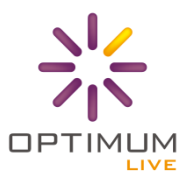

#### <span id="page-25-0"></span>**Cas particuliers**

La CMU fait partie des cas particuliers pour le régime complémentaire. Bien entendu, le logiciel LIVE gère ce cas particulier dans sa solution Sesam Vitale. **Le mode de fonctionnement reste globalement le même qu'en fonctionnement hors SV.**

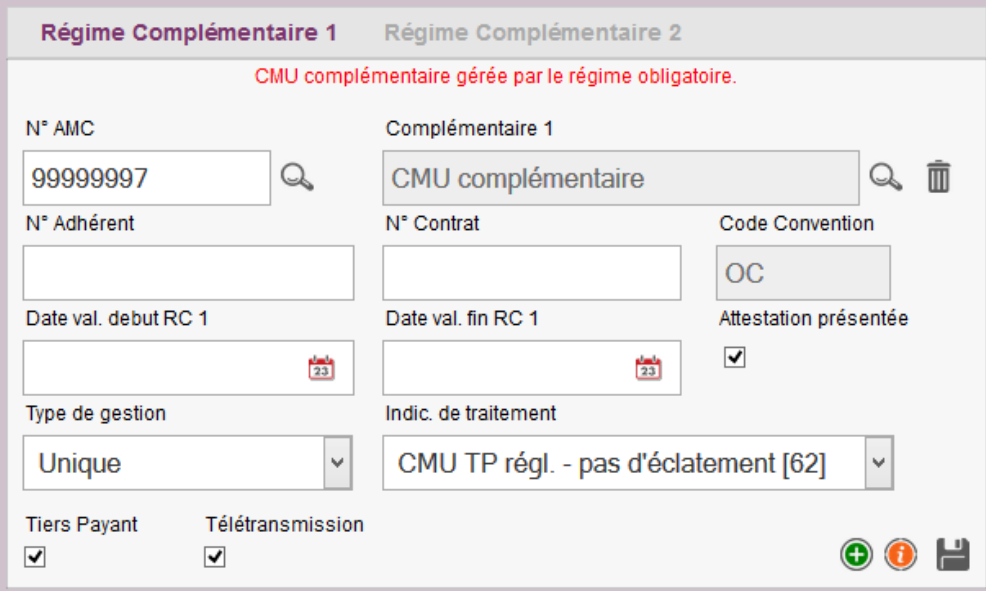

Vous aurez en plus une indication si la CMU est gérée ou non par le régime obligatoire.

Note : Le cas des AME sera traité ultérieurement.

#### <span id="page-25-1"></span>**Suppression d'une FSE/DRE**

**Important :** en cas d'erreur, vous pouvez toujours **supprimer la FSE** (exemple si vous voulez la générer en mode Sécurisée alors qu'elle a déjà été créée en mode Dégradée) **à condition qu'elle ne soit pas mise en lot**.

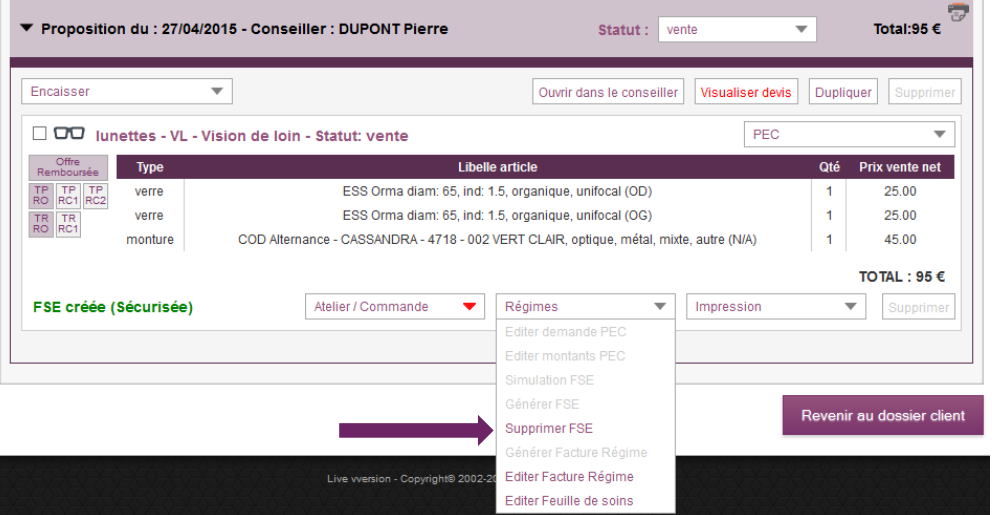

Si la facture client est générée et que vous souhaitez supprimer la FSE, nous vous conseillons de d'abord annuler la Facture Client avant de supprimer la FSE.

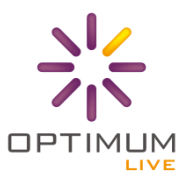

#### <span id="page-26-0"></span>**TELETRANSMISSION SESAM VITALE**

#### <span id="page-26-1"></span>**Conditions préalables (paramétrage BAL + Facture client + CPS)**

Pour télétransmettre vos dossiers en Sesam Vitale, il y a plusieurs conditions au préalable à respecter :

- **Paramétrage de la Boîte aux lettres d'envoi :** vous devez avoir une adresse mail dédié (ex : [teletransmissionsv@optiqueducours.com\)](mailto:teletransmissionsv@optiqueducours.com) qui sert de boîte d'envoi et de réception de tous les flux Sesam Vitale. Cette adresse vous sera demandée lors de la configuration initiale du Sesam Vitale.
- **Facturer le client :** pour envoyer les FSE/DRE générées, la facture client doit être éditée cela prouve la livraison de l'équipement ce qui est nécessaire pour percevoir les remboursements des assurances de maladie.

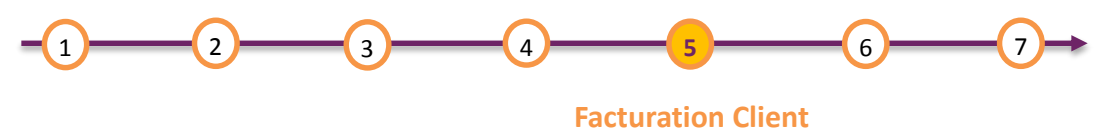

**Autorise la mise en lot**

 **Carte PS :** pour générer les lots et télétransmettre, votre carte de professionnel de santé est indispensable.

**Lors de l'envoi en télétransmission, le logiciel enverra uniquement les FSE/DRE qui ont été facturées (c'est-àdire livrées) au client.**

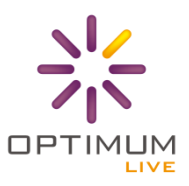

#### <span id="page-27-0"></span>**Mise en lot et télétransmission**

Pour télétransmettre en Sesam Vitale un nouvel écran est disponible depuis l'onglet **Télétransmission -> Télétransmission Sesam Vitale.**

Depuis cet écran, vous pouvez :

- Envoyer en télétransmission vos FSE/DRE et recevoir les retours NOEMIE -> Bouton **Télétransmette et Réception retours NOEMIE**
- Suivre les télétransmissions de vos FSE/DRE -> Onglet **Suivi de télétransmission**
- Associer les documents SCOR (ordonnance et feuille de soin papier scannées) à vos FSE/DRE -> Onglet **FSE/DRE en attente de Pièce Jointe**
- Suivre vos paiements et les retours de la caisse -> Onglet **Suivi des paiements**
- Faire une recherche d'une FSE/DRE en particulier -> Onglet **Recherche Avancée**

#### Cf. Cadre orange

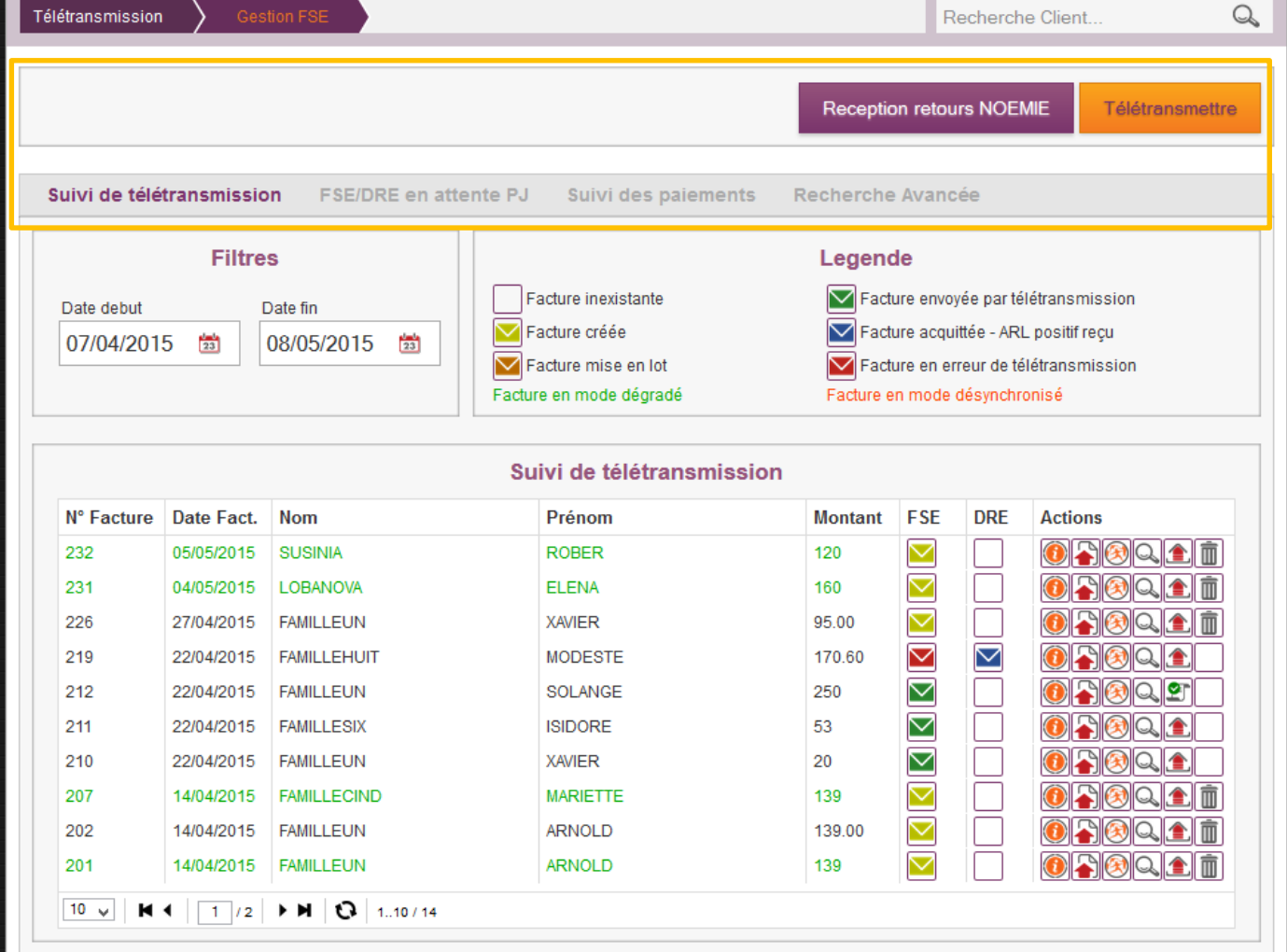

Nous allons maintenant détailler, le fonctionnement de chaque onglet.

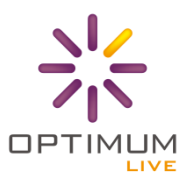

#### **Envoi des télétransmissions**

Pour envoyer vos factures en télétransmission, il vous faut avoir votre CPS dans le lecteur et cliquer sur le bouton **Télétransmettre.**

**Attention : la télétransmission peut prendre plusieurs minutes en fonction du nombre de factures à envoyer. Pour éviter tout problème, nous vous conseillons de ne pas envoyer plus de 10 FSE/DRE en même temps. A vous d'adapter la fréquence d'envoi en fonction de l'activité de votre magasin.**

Pour rappel, le logiciel enverra uniquement les FSE/DRE qui ont facturées (c'est-à-dire livrées) au client.

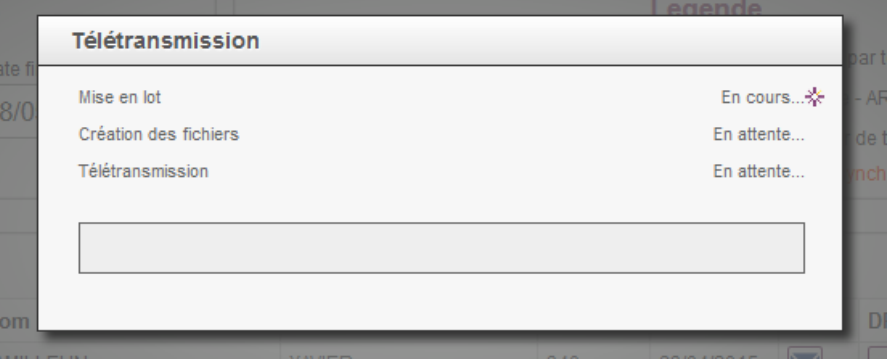

Le logiciel vous prévient de l'avancement de chaque étape de la télétransmission, à savoir :

- **Mise en lot :** regroupe les FSE/DRE en fonction des caisses et des mutuelles
- **Création des fichiers :** créé les fichiers cryptés contenant les lots qui seront envoyés
- **Télétransmission :** double action -> réception et envoi des fichiers

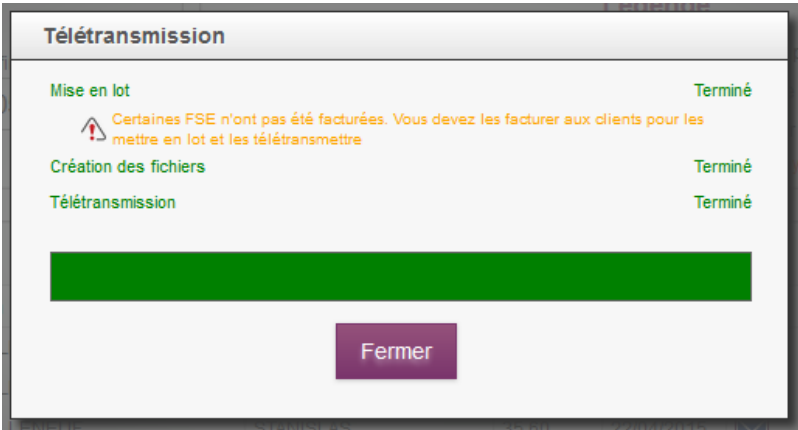

Lorsque la télétransmission est terminée et que vous cliquez sur Fermer, les statuts des Factures se mettent à jour. En cas d'erreur, vous serez informé avec un message rouge en haut à droite.

#### **Réception retours NOEMIE**

De même pour la réception des retours (réception des accusés de réception et des paiements) **Attention : la télétransmission peut prendre plusieurs minutes en fonction du nombre de factures à envoyer.**

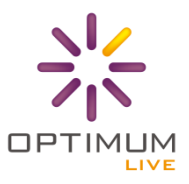

#### **Suivi de télétransmission**

Sur cet onglet, vous pouvez visualiser l'ensemble des FSE/DRE qui n'ont pas reçu encore d'ARL positif (réponse du serveur de la caisse qui accuse bonne réception du fichier). **A noter qu'une ARL est juste un accusé de réception technique et non une validation de paiement.**

Vous avez aussi la **possibilité de filtrer sur la période de création de la facture** (FSE ou DRE). Par défaut, le logiciel affiche toutes les FSE/DRE créées dans le mois. Vous avez également la **légende pour vous indiquer le statut de chaque facture.**

#### Détail de chaque bouton action disponible : Facture inexistante V Facture envoyée par télétransmission Date debut Date fin  $\nabla$  Facture créée V Facture acquittée - ARL positif reçu 01/05/2015 曾 08/05/2015  $\frac{1}{23}$  $\nabla$  Facture mise en lot Facture en erreur de télétransmission Facture en mode dégradé Facture en mode désynchronisé Suivi de télétransmission **Actions** N° Facture Date Fact. Prénom **Montant FSE DRE Nom** 232 05/05/2015 SUSINIA **ROBER** 120  $\small \bigtriangledown$  $\odot$  noice  $\ddot{\rm m}$ 231 04/05/2015 LOBANOVA **ELENA** 160 IAGQ11 m

- **Plus d'information** : vous permet de visualiser le détail de la facture et notamment la part TP et la part Client
- **Visualiser la facture** : affiche la facture régime à l'image de la FSE/DRE
- **Visualiser feuille de soins** : affiche le duplicata de la feuille de soins en version papier. L'originale étant la FSE

 **Aller à la visite** : ouvre un nouvel onglet pour visualiser le dossier client et modifier éventuellement certaines informations.

**Attacher fichier SCOR** : permet de gérer les scans associés à la FSE/DRE

**TR** Supprimer la facture FSE/DRE : action disponible uniquement si la FSE/DRE n'a pas été mise en lot. Pour rappel, nous vous conseillons toujours annuler ou de créer un avoir avant de supprimer la FSE/DRE

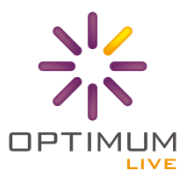

#### <span id="page-30-0"></span>**Association des PJ aux FSE/DRE**

L'association des Pièces Jointes est une étape très importante dans le cycle que de vie du Sesam Vitale

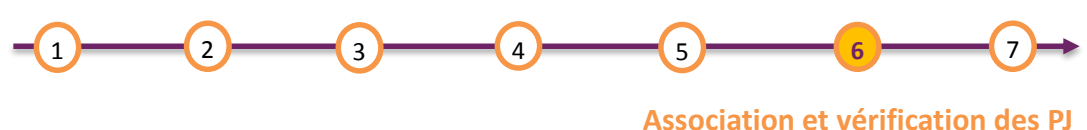

**Télétransmission Sesam Vitale**

Si vous pratiquez SCOR, c'est-à-dire envoyer directement le scan de l'ordonnance via télétransmission et non par voie postale, vous devez ajouter et contrôler la bonne association des Pièces Jointes avec le bouton **Attacher fichier SCOR.** 

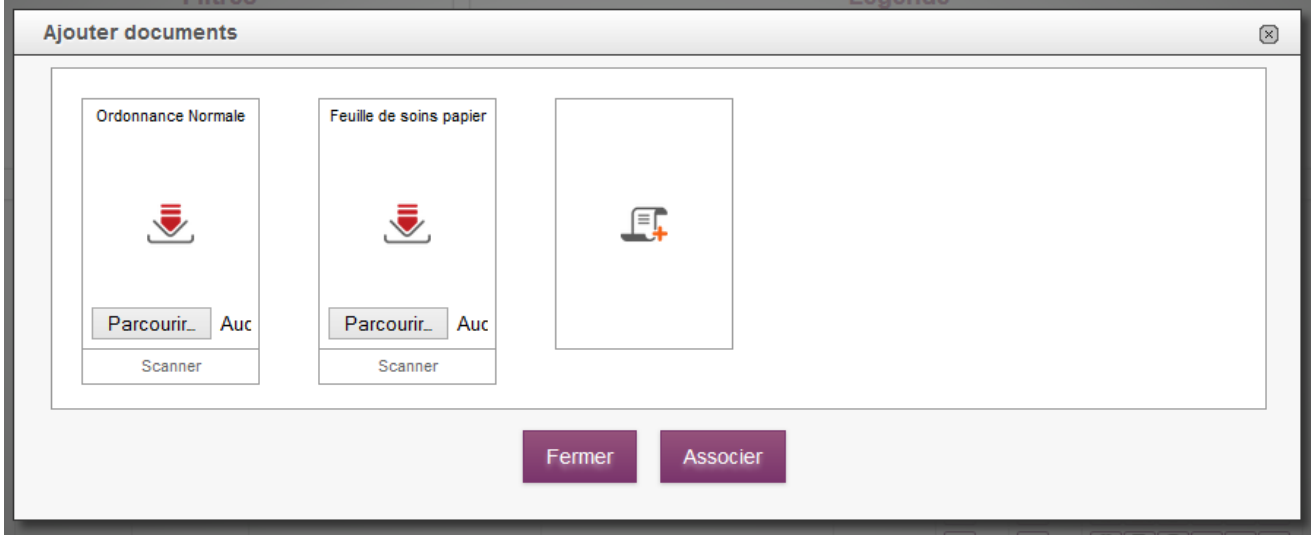

Le logiciel vous propose automatiquement les documents à joindre à la FSE/DRE en fonction de son mode de sécurisation**. Si la FSE est sécurisée, vous devez joindre uniquement la prescription. Si la DRE est dégradée, vous devez joindre en plus de l'ordonnance, la feuille de soins papier signée par le client.**

Vous pouvez ajouter un document en cliquant sur **Parcourir pour chercher un document sur votre ordinateur**, ou sur le bouton **Scanner pour lancer le scan** via le composant Oconnect. **Important : il faut qu'Oconnect soit paramétré sur votre ordinateur pour voir ce bouton.** Si ce n'est pas le cas merci de vous rapprocher du support technique.

Pour information, la zone est « droppable » c'est-à-dire que vous pouvez faire un glisser-déposer sur chaque case.

**Autre information : si vous avez ajouté une prescription dans le menu client (cf. p10) du même type (Lentille ou Lunette) que la FSE, alors elle sera ajoutée automatiquement dans le pop ci-dessus.**

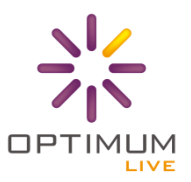

Une fois le document téléchargé, vous devez le valider visuellement. Pour rappel : **Conditions techniques :**

- Les documents doivent être au format **PDF version 1.4**
- La taille des fichiers ne doit pas excéder **250 Ko Max**

#### **Conditions sur le scan :**

- le document doit être **non vide**
- le document doit être **droit, lisible et suffisamment clair**
- le document **n'est pas un doublon du document ajouté préalablement**

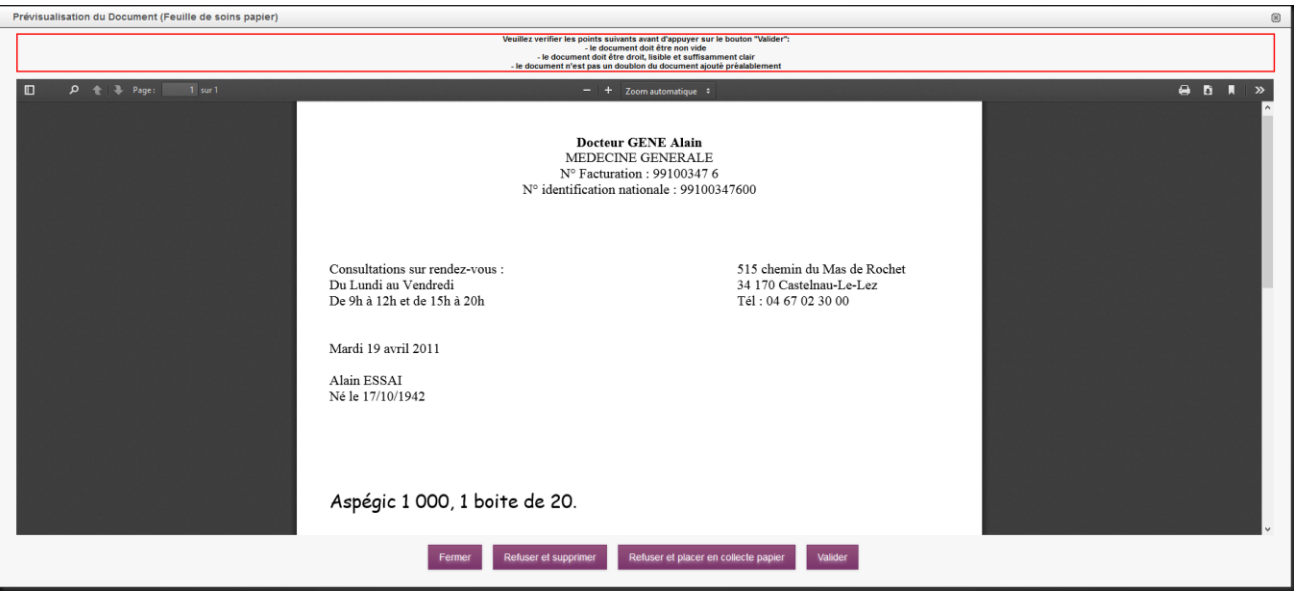

Vous pouvez alors soit Fermer (ne supprime pas le document), Refuser et supprimer le document, placer en collecte papier (sauvegarde le document et ne l'envoie pas en télétransmission et Valider.

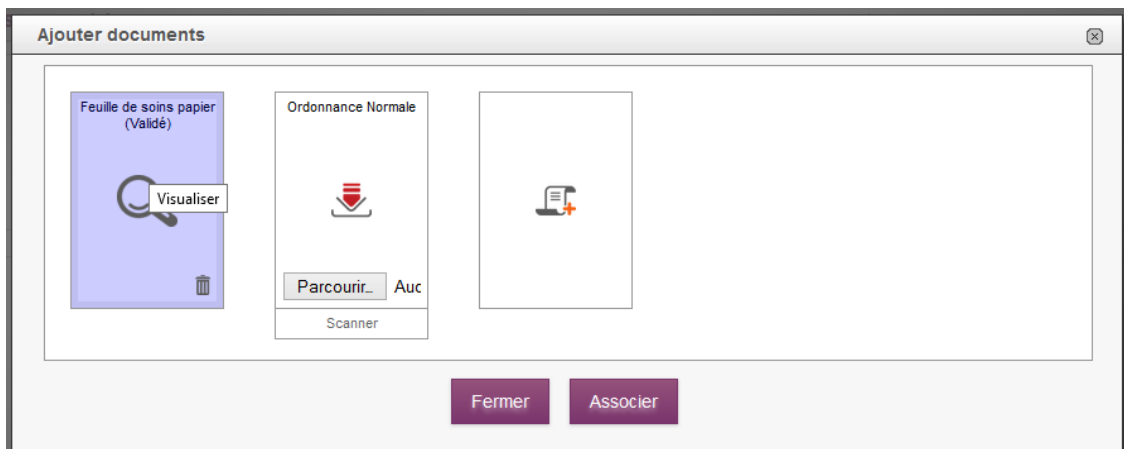

Une fois les bons documents validés, vous pouvez associer les documents à la FSE/DRE ce qui créé un lien entre ses fichiers.

**Attention : cette étape est importante et n'est pas réversible d'où la validation avant l'association**

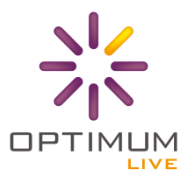

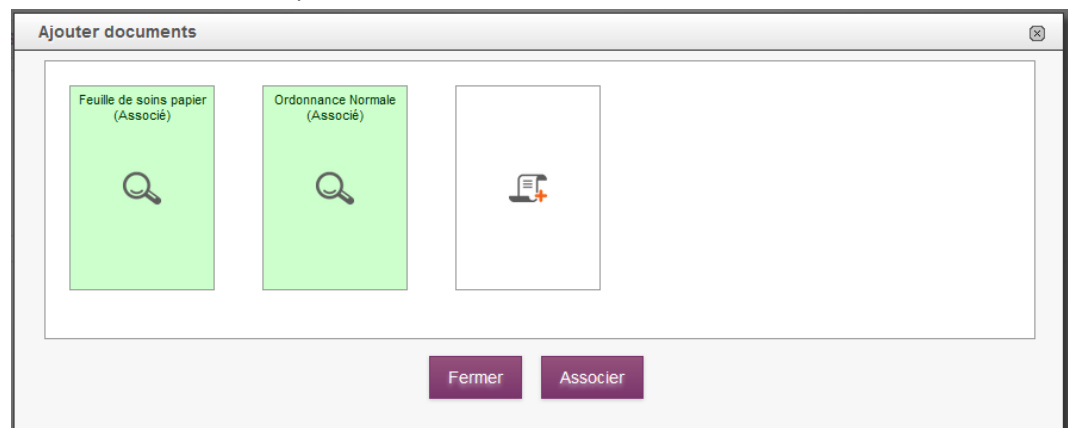

Une fois les documents associés, ils passent en vert.

#### <span id="page-32-0"></span>**Télétransmission des PJ (Conditions)**

**Information très importante : pour des raisons techniques, les pièces jointes sont envoyés en télétransmission**  uniquement une fois que la FSE/DRE a reçu un ARL positif (enveloppe bleue **≥**).

Pour suivre toutes les FSE/DRE qui n'ont pas de pièces jointes affectées, il faut aller sur l'onglet FSE/DRE en attente de PJ :

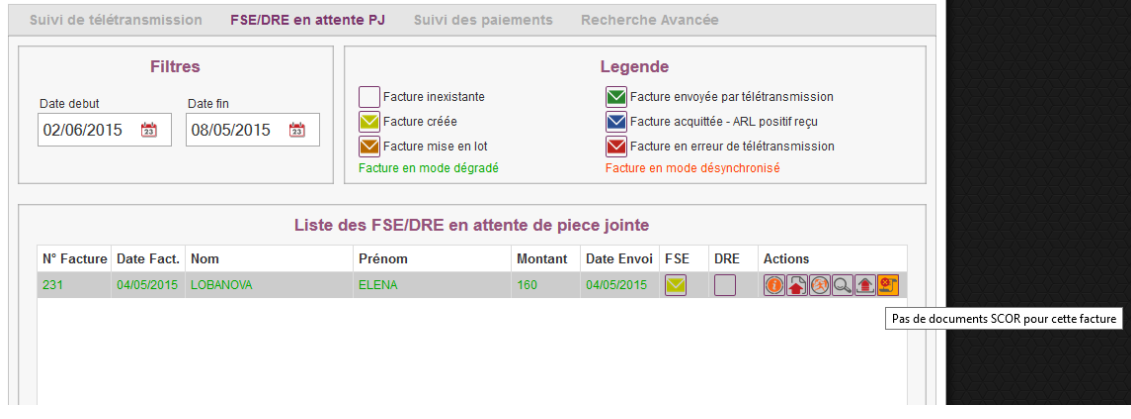

Si vous ne souhaitez pas envoyer les documents en télétransmission, vous avez la possibilité de désactiver l'envoi SCOR pour une facture via le dernier bouton d'action.

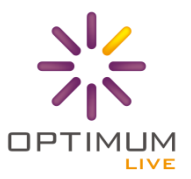

#### <span id="page-33-0"></span>**Suivi des paiements**

#### Ecran de suivi des paiements :

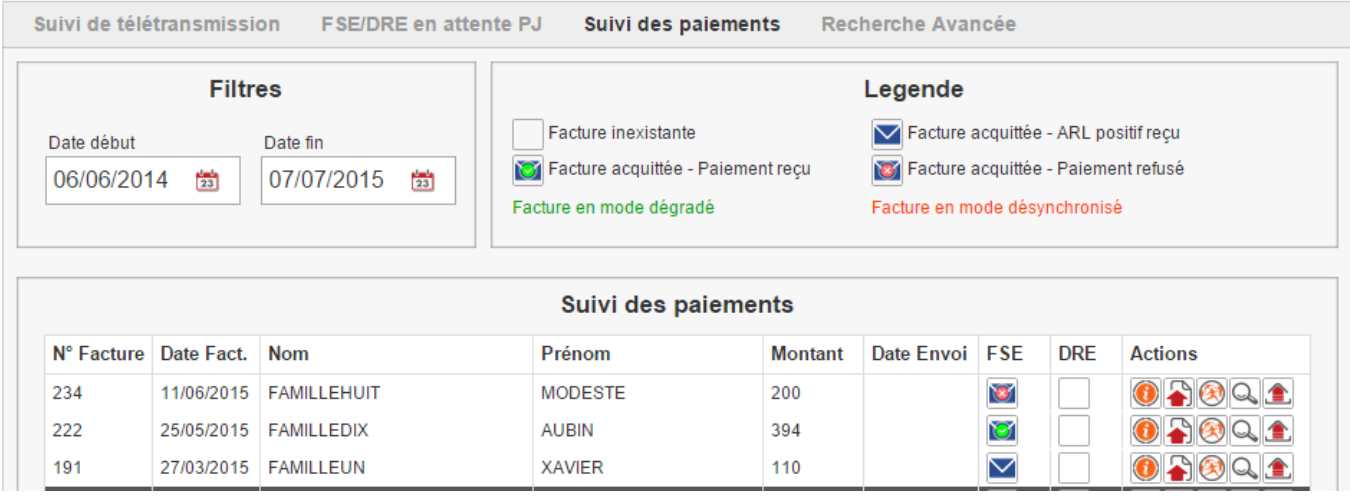

<span id="page-33-1"></span>Traitement des retours Noémie : une pastille s'ajoute sur l'enveloppe bleue.

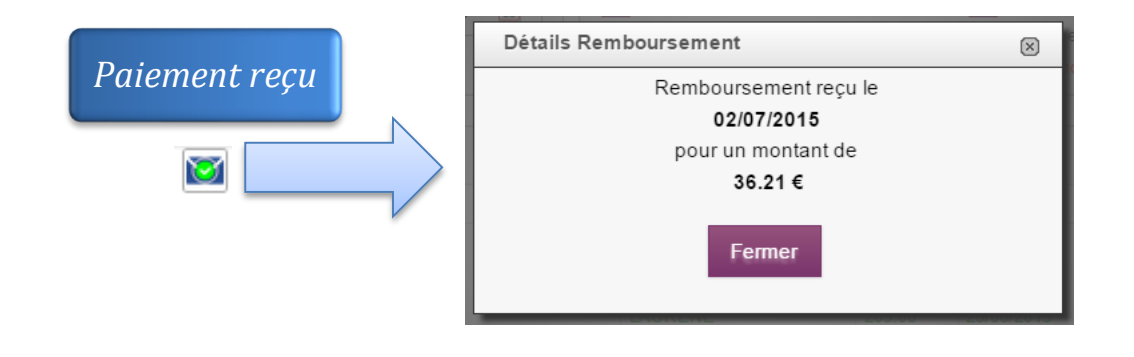

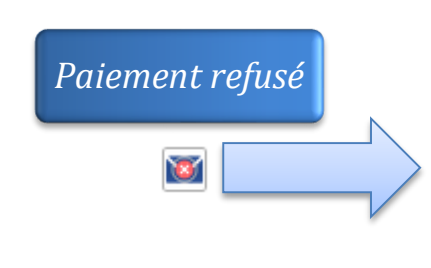

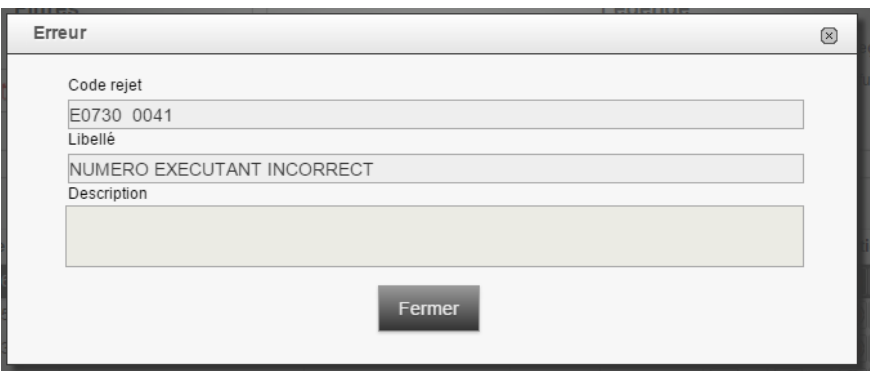

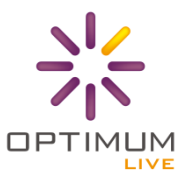

### **Recherche avancée**

Si vous cherchez une facture en particulier, vous avez un onglet pour faire vos recherches.

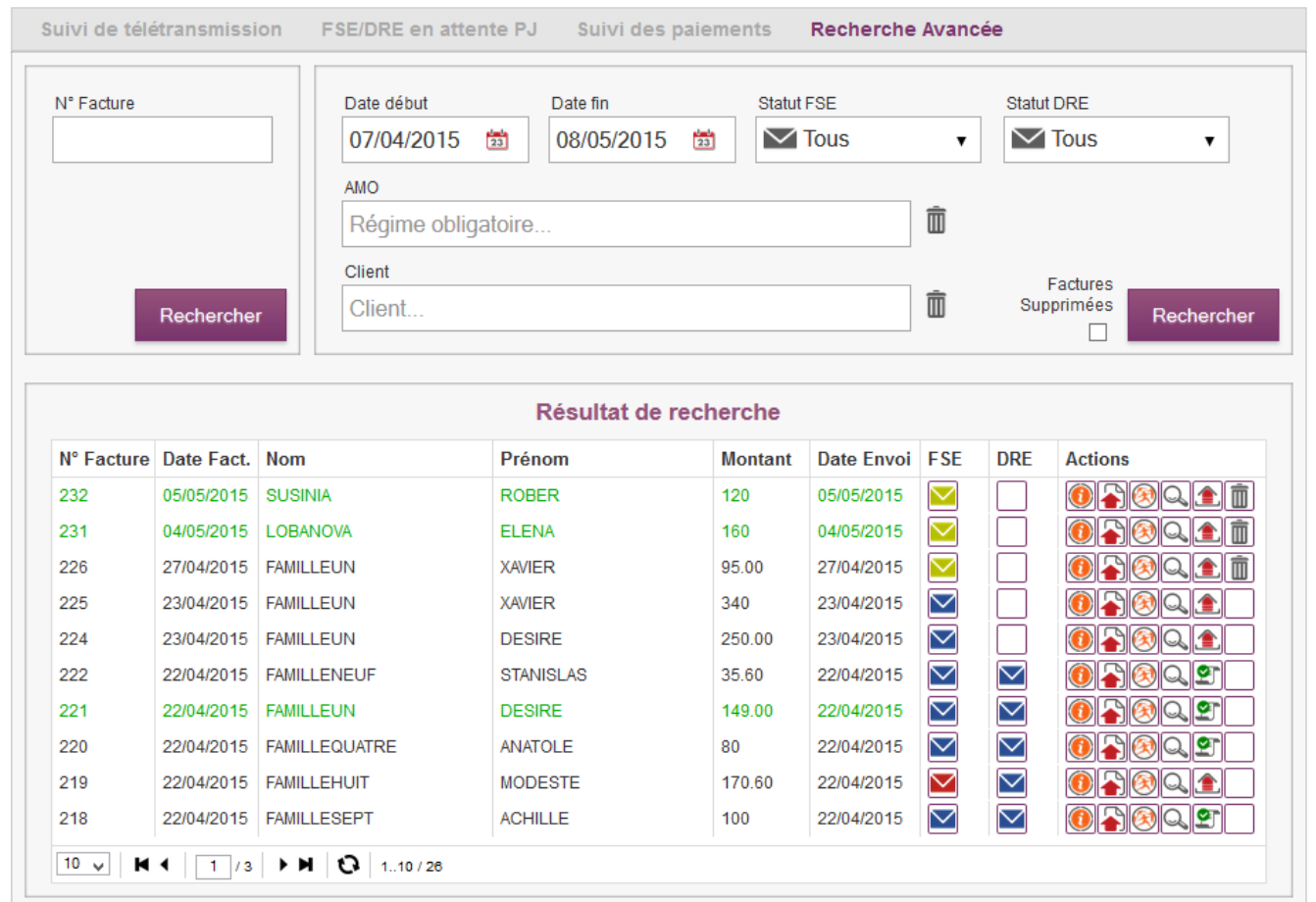

Vous pouvez faire une recherche par :

- **Numéro de Facture**
- **Date de début et de fin**
- **Statut de la FSE**
- **Statut de la DRE**
- **Nom de caisse de sécurité sociale (AMO)**
- **Facture supprimées**
- **Client**

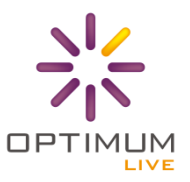

### <span id="page-35-0"></span>**QUE FAIRE EN CAS DE PROBLEME ?**

#### <span id="page-35-1"></span>**Procédure**

En cas de dysfonctionnement, le premier réflexe est de vérifier la connexion du module client (Pyxdriver) dans votre barre de tâche. Si la connexion n'est pas établie ou le module ne répond plus, vous devez faire **clic droit -> fermer la fenêtre.**

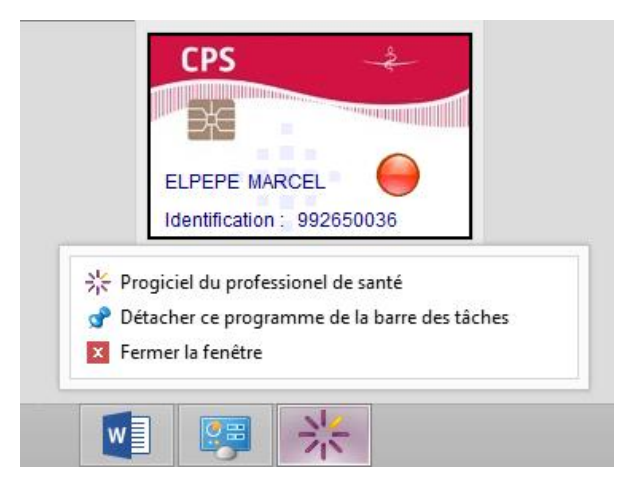

Relancer l'application puis essayer à nouveau de vous connecter.

**Si la connexion échoue à nouveau, merci de contacter le support technique.**